### **Produktinformationen**

- Produktmodell: M850
- Produktbezeichnung: Patientenmonitor
- Hersteller: Guangdong Biolight Meditech Co., Ltd.
- Kontaktinformationen Kundendienst:

Adresse: No.2 Innovation First Road, Technical Innovation Coast, Hi-tech Zone, Zhuhai, Volksrepublik China

Fax: +86-756-3399919

Postleitzahl: 519085

Gebührenfreie Hotline: +86-400-8818-233

### **Revisionsgeschichte**

Diese Anleitung hat eine Revisionsnummer. Diese Revisionsnummer ändert sich immer dann, wenn die Anleitung aufgrund von Änderungen an der Software oder den technischen Daten fortgeschrieben wird. Die Inhalte dieser Anleitung können ohne vorherige Ankündigung geändert werden.

- Dokumentennummer: J/M850-I-012
- Revisionsnummer: V1.0
- Datum der Veröffentlichung: 2017.7

Copyright © 2017 Guangdong Biolight Meditech Co., Ltd. Alle Reche vorbehalten.

### **CE CE-Zeichen**

 $C \epsilon_{0123}$ 

**Vertreter in der EU:** 

Shanghai International Holding Corp. GmbH (Europ

**Anschrift des Vertreters in der EU: Vertreters** 

Eiffestraβe 80, 20537 Hamburg, Germany

### **Erklärung**

und wir sind ferner dazu berechtigt, diese Anleitung als vertrauliche Dateien zu behandeln. Diese Anleitung dient ausschließlich dem Betrieb, der Wartung und der Instandhaltung des Produktes und niemand anderes kann die Anleitung veröffentlichen. Der Hersteller hält das Urheberrecht an dieser Anleitung und wir sind ferner dazu berechtigt, diese Anleitung als<br>vertrauliche Dateien zu behandeln. Diese Anleitung dient<br>ausschließlich dem Betrieb, der Wartung und der<br>Instandhaltung des Produktes und niemand anderes kann die<br>An und wir sind ferner dazu berechtigt, diese Anleitung als<br>vertrauliche Dateien zu behandeln. Diese Anleitung dient<br>ausschließlich dem Betrieb, der Wartung und der<br>Instandhaltung des Produktes und niemand anderes kann die<br>An Holding Corp. GmbH (Europe)<br> **ers in der EU:**<br>
Hamburg, Germany<br>
das Urheberrecht an dieser Anle<br>
dazu berechtigt, diese Anleitur<br>
zu behandeln. Diese Anleiturg<br>
Betrieb, der Wartung und<br>
dduktes und niemand anderes kan<br>
h

geschützte Informationen und wir behalten uns das das Urheberrecht daran vor. Ohne die schriftliche Zustimmung Zustimmung des Herstelle vervielfältigt oder in andere Sprachen übersetzt werden. eberrecht daran vor. Ohne die schriftliche Zustimmung<br>Herstellers dürfen keine Teile dieser Anleitung köpiert,<br>vielfältigt oder in andere Sprachen übersetzt werden.<br>Die Inhalte dieser Anleitung können ohne Exercise zu behanden<br>
dem Betrieb,<br>
ing des Produktes un<br>
eröffentlichen.<br>
Anleitung enthält<br>
Informationen un<br>
ht daran vor. Ohne<br>
lers dürfen keine Te<br>
gurg geändert werde<br>
(inhalte dieser<br>
II kopiert,

Vorankündigung geändert werden. ohne

### **Verantwortung des Herstellers**

Nur unter den folgenden Umständen übernimmt der Hersteller die Verantwortung für die Sicherheit, Zuverlässigkeit und Leistung des Gerätes.

- Sämtliche Montage-, Erweiterungs-, Nachjustierungs-, Umbau- oder Reparaturarbeiten werden durch das vom Hersteller zertifizierte Personal ausgeführt.
- Die Speicher- und Betriebsbedingungen und der elektrische Zustand des Gerätes entsprechen der Produktspezifikation.
- Das Gerät wird entsprechend der Gebrauchsanweisung verwendet.

### **Über diese Anleitung**

Diese Anleitung enthält die für den sicheren Betrieb des Produktes entsprechend seiner Funktion und dem Verwendungszweck erforderlichen Hinweise. Die Beachtung dieser Anleitung ist eine Voraussetzung für eine ordnungsgemäße Leistung des Produktes und einen vorschriftsmäßigen Betrieb und gewährleistet die Sicherheit des Patienten und Bedienpersonals.

Diese Anleitung basiert auf der maximalen Konfiguration und dementsprechend treffen einige Inhalte unter Umständen nicht auf Ihr Produkt zu. Sollten Sie

Fragen haben, wenden Sie sich bitte an uns.

Diese Anleitung ist ein wesentlicher Bestandteil des Produktes. Sie sollte stets in der Nähe des Gerätes aufbewahrt werden, so dass sie bei Bedarf bequem hinzugezogen werden kann.

Alle Abbildungen in dieser Anleitung sind lediglich beispielhaften Charakters. Sie zeigen nicht zwingend die Konfiguration oder an Ihrem Produkt angezeigte Daten.

#### **Konventionen:**

- *Fettgedruckter kursiver* Text wird in dieser Anleitung verwendet, um das Kapitel oder die Abschnitte anzugeben, auf welche/s sich der Verweis bezieht.
- 【】wird verwendet, um Bildschirmtexte zu umschließen.
- → wird verwendet, um Betriebsabläufe zu kennzeichnen.

#### **Zeichen in dieser Anleitung:**

**Warnung:** Deutet auf eine mögliche Gefahr oder eine unsichere Vorgehensweise hin, welche, sofern sie nicht vermieden wird, zum Tod oder schweren Verletzungen führen wird.

- **Vorsicht:** Deutet auf eine mögliche Gefahr oder eine unsichere Vorgehensweise hin, welche, sofern sie nicht vermieden wird, zu leichten Personenschäden oder Sachschäden führen könnte.
- **Hinweis:** Bietet Anwendungshinweise oder andere nützliche Informationen, um sicherzustellen, dass Sie das beste aus Ihrem Produkt herausholen.

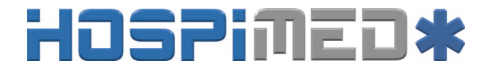

### **Inhaltsverzeichnis**

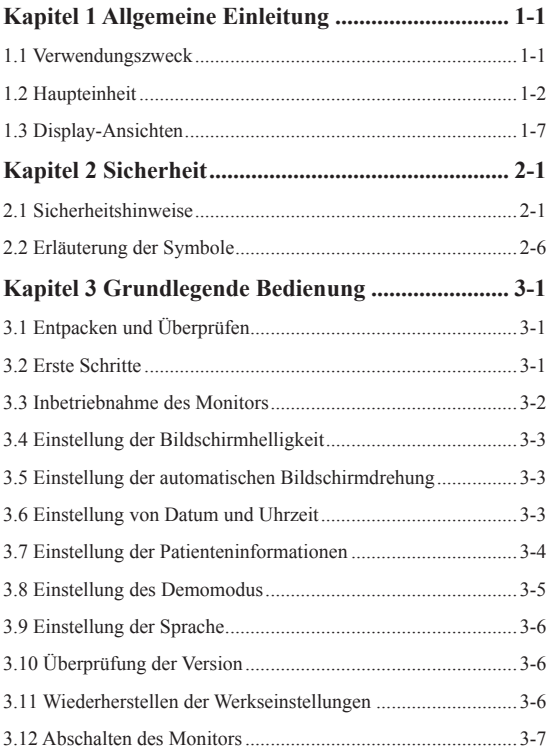

#### VI

# **HOSPIMED\***

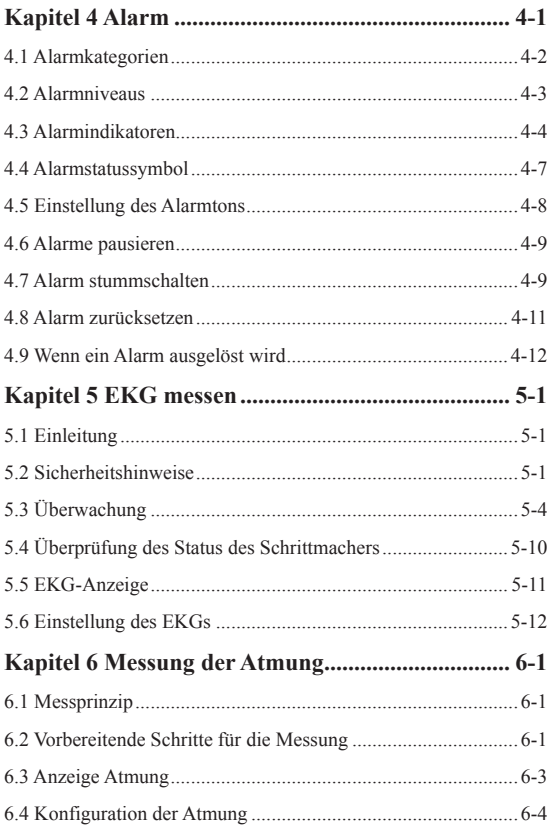

# **HOSPIMED\***

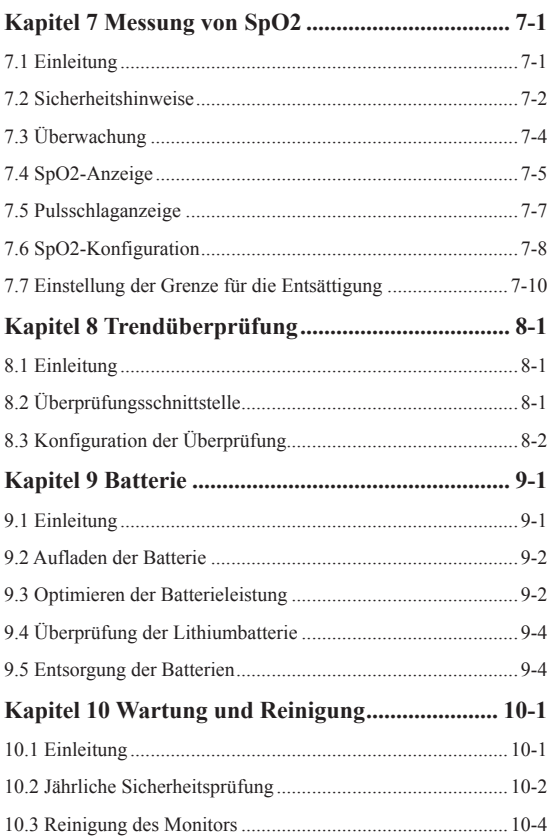

#### VIII

# **HOSPIMED\***

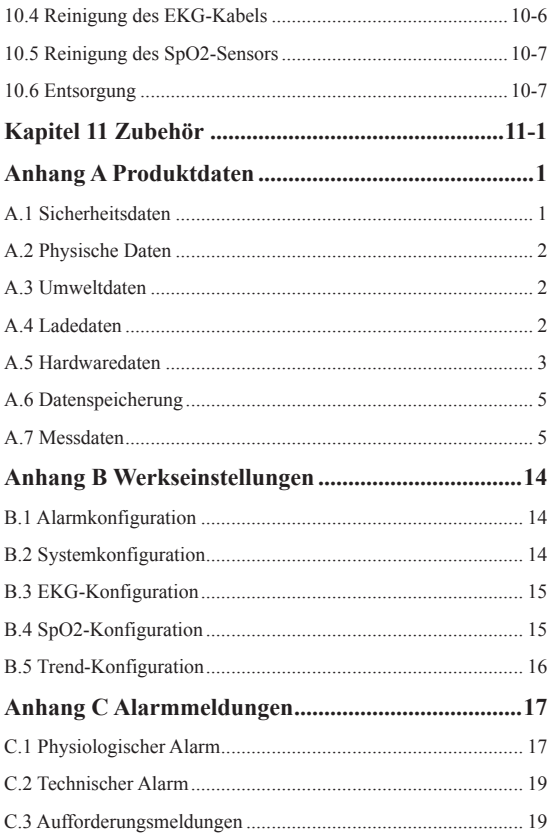

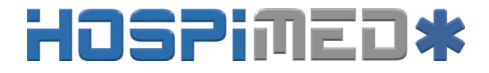

### **Anhang D Leitfaden und Herstellererklärung zur**

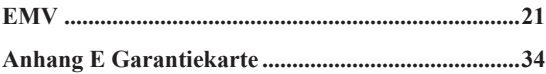

# losei

Patientenmonitor Bedienungsanleitung

### **Kapitel 1 Allgemeine Einleitung**

### **1.1 Verwendungszweck**

Der Patientenmonitor M850 dient der lückenlosen oder stichprobenartigen Überwachung der Parameter SpO<sub>2</sub>, PR, EKG, HR und RR eines einzelnen erwachsenen, pädiatrischen und neonatalen Patienten.

Das Gerät kann in Einrichtungen oder Einheiten mit Gesundheitsversorgung verwendet werden. Beispielsweise Polikliniken, Notaufnahmen und internistische Stationen in Krankenhäusern und normale Stationen in Kliniken, Pflegekrankenhäusern und medizinischen Einrichtungen für Gemeinden.

**Warnung: Der Monitor darf nur durch klinische Fachleute oder unter deren Leitung verwendet werden. Er darf ausschließlich durch Personen verwendet werden, welche im Hinblick auf seine Verwendung ausreichend geschult sind. Unbefugtes oder nicht geschultes Personal darf das Gerät auf keinen Fall verwenden.** 

### **1.2 Haupteinheit**

### **1.2.1 Vorderansicht**

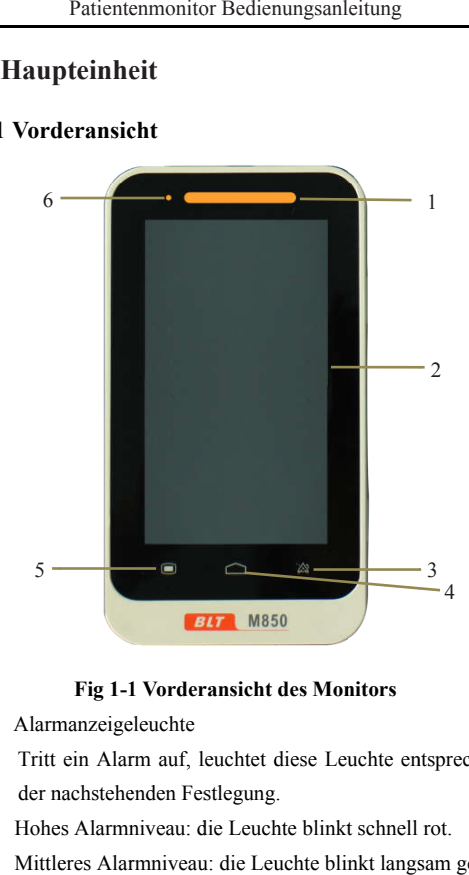

#### **Fig 1-1 Vorderansicht des Monitors**

1. Alarmanzeigeleuchte

> Tritt ein Alarm auf, leuchtet diese Leuchte entsprechend der nachstehenden Festlegung.

- $\bullet$ Hohes Alarmniveau: die Leuchte blinkt schnell rot.
- $\bullet$ Mittleres Alarmniveau: die Leuchte blinkt langsam gelb.

# IOSPINED

Patientenmonitor Bedienungsanleitung

- Niedriges Alarmniveau: die Leuchte leuchtet durchgehend gelb.
- 2. Anzeigebildschirm

Das Gerät verwendet einen widerstandsfähigen Touchscreen; die Verwendung eines Eingabestiftes oder Fingernagels verbessert die Empfindlichkeit.

- 3. Taste Alarm anhalten
- Dadurch kann der Alarm über einen Zeitraum von 120 s ausgesetzt werden, wenn der Alarm nicht stummgeschaltet ist.
- Durch Drücken der Taste kann die Alarmmeldung dahingehend geändert werden, dass eine Nachricht bei einem Alarm Leitung getrennt" oder Sensor aus" ausgelöst wird.
- 4. Taste Hauptschnittstelle
- Drücken Sie diese Taste, um aus der Menüeinstellung zur Hauptoberfläche zurückzukehren.
- Drücken Sie diese Taste, um in der Hauptoberfläche zwischen unterschiedlichen Anzeigemodi hin- und herzuschalten.
- 5. Menü
- Drücken Sie diese Taste, um von der Hauptoberfläche in die Menüoberfläche zu gelangen.

# 巨口

Patientenmonitor Bedienungsanleitung

- $\bullet$ Drücken Sie diese Taste, um von der Oberfläche Menüeinstellung zur Hauptoberfläche zurückzukehren.
- 6. Anzeigeleuchte Batterieladung
- $\bullet$ Diese leuchtet orange, wenn das Gerät geladen wird.
- $\bullet$ Sie schaltet sich ab, wenn die Batterie voll aufgeladen ist oder das Gerät nicht geladen wird. Drücken Sie diese Taste, um von der Ober<br>Menüeinstellung zur Hauptoberfläche zurückzukehre<br>Anzeigeleuchte Batterieladung<br>Diese leuchtet orange, wenn das Gerät geladen wird.<br>Sie schaltet sich ab, wenn die Batterie voll aufg

### **1.2.2 Rückansicht**

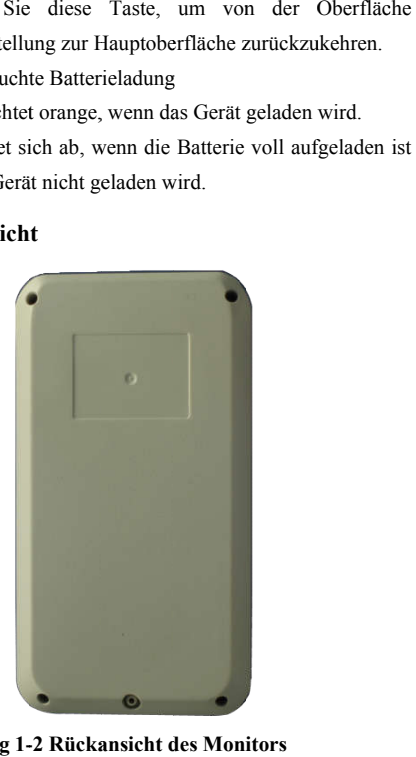

**Fig 1- -2 Rückansicht des Monitors**

HOSPIMED GmbH, Werlenweg 1, CH-8600 Dübendorf www.hospimed.ch, info@hospimed.ch

### TED: DSP

Patientenmonitor Bedienungsanleitung

### **1.2.3 Seitenansicht**

#### **Oberseite:**

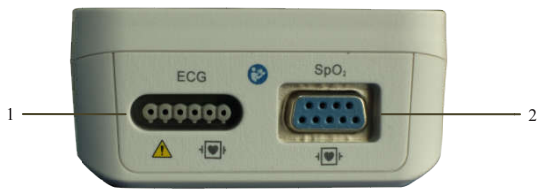

#### **Unterseite:**

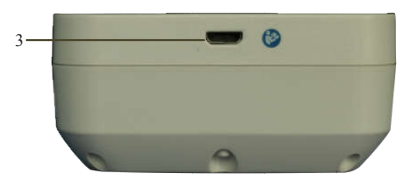

#### **Rechte Seite:**

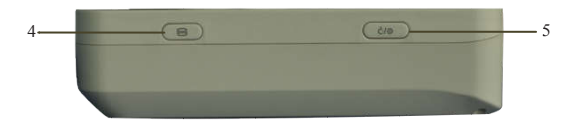

#### **Fig 1-3 Seitenansicht des eitenansicht des Monitors**

- 1. Stecker EKG Stecker EKG-F**ig 1-3 Seit:**<br>Stecker EKG-Kabel<br>Stecker SpO2-Sond<br>Stecker Mikro-USB
- 2. Stecker SpO2 SpO2- -Sonde
- 3. Stecker Mikro Mikro-USB

# usei

Patientenmonitor Bedienungsanleitung

- Mit Netzteil verbinden.
	- **Vorsicht**:**Verwenden Sie nur in dieser Anleitung aufgeführte Netzteile. Die Verwendung anderer Netzteile kann Beschädigungen verursachen und das Netzteil ist ein Teil des Produktes.**
- $\bullet$  Daten auf einen Computer exportieren.

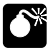

**Warnung:** 

- **Die an den Monitor angeschlossenen Geräte müssen die Anforderungen der Systemnorm IEC 60601-1 erfüllen. Wenden Sie sich bei Zweifeln bitte an den technischen Kundendienst oder Ihren Vertreter vor Ort.**
- **Der Bediener trägt die Verantwortung für die Sicherheit des Systems, nachdem der Monitor an den Computer angeschlossen wurde.**
- **Berühren Sie den Patienten beim Bedienen des USB-Steckers nicht; andernfalls kann die Gefahr eines Stromschlags bestehen.**
- 4. Verknüpfungstaste

# IOSPINED

Patientenmonitor Bedienungsanleitung

Drücken Sie diese Taste, um ein Standbild der EKG-Kurve zu erhalten bzw. die EKG-Kurve weiterlaufen zu lassen

- 5. Ein-/Aus-Taste
- Halten Sie diese Taste etwa zwei Sekunden gedrückt, um das Gerät aus dem ausgeschalteten Zustand einzuschalten.
- Halten Sie diese Taste etwa zwei Sekunden gedrückt, um das Gerät aus dem eingeschalteten Zustand auszuschalten.
- Kalibrierung des Touchscreens Drücken Sie zunächst die Verknüpfungstaste und dann die Ein-/Aus-Taste und lassen Sie die Verknüpfungstaste direkt wieder los, berühren Sie den auf dem Bildschirm angezeigten Punkt in der Mitte. Ist die Kalibrierung erfolgreich, wird die normale Oberfläche angezeigt; ist dies nicht der Fall, werden auf dem Bildschirm eine rote Gabel angezeigt und die Kalibrierung fortgeführt.

### **1.3 Display-Ansichten**

Dieses Gerät verfügt über eine Funktion der automatischen Bildschirmrotation (durch die Schwerkraft aktiviert), welche eine senkrechte und waagerechte Positionierung ermöglicht, um die Raumnutzung und die Sichtbarkeit zu maximieren.

#### **1.3.1 Mehrparameteranzeigemodus**

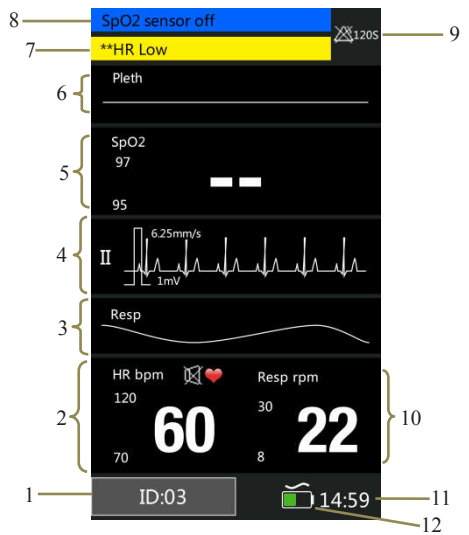

#### **Fig 1-4 Mehrparameteranzeigemodus**

- 1. Patientenkennziffer: Klicken Sie auf die Schaltfläche und stellen Sie die Patienteninformationen ein, im Bereich von 1 bis 96.
- 2. Bereich Herzfrequenzparameter: Der aktuelle Herzfrequenzparameter und dessen obere und untere Alarmgrenzen werden in diesem Bereich angezeigt.
- 3. Bereich Atemkurve: Die Kurve der Atmung wird in

# nse

Patientenmonitor Bedienungsanleitung

diesem Bereich angezeigt.

- 4. Bereich EKG-Kurve: Die Kurve des EKGs wird in diesem Bereich angezeigt.
- 5. Bereich SpO2-Parameter: Die aktuelle SpO2 und deren obere und untere Alarmgrenzen werden in diesem Bereich angezeigt.
- 6. Bereich SpO2-Kurve: Die in diesem Bereich angezeigte Kurve ist die aktuelle SpO2-Volumenkurve.
- 7. Bereich Physiologischer Alarm: Informationen zum aktuellen physiologischen Alarm werden in diesem Bereich angezeigt.
- 8. Bereich Technischer Alarm und Anzeigeinformationen: Informationen zum aktuellen technischen Alarm und Anzeigeninformationen werden in diesem Bereich angezeigt.
- 9. Bereich Alarmstatus: Symbole zum Alarmstatus werden in diesem Bereich angezeigt.
- 10. Bereich Atemparameter: Die aktuelle Atmung und deren obere und untere Alarmgrenzen werden in diesem Bereich angezeigt.
- 11. Systemzeit: Die aktuelle Uhrzeit wird in diesem Bereich angezeigt.
- 12. Batteriesymbol: Das Symbol zeigt den aktuellen Ladezustand der Batterien an und ob das Gerät mit der

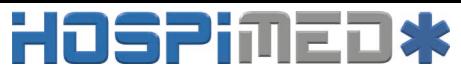

Stromversorgung verbunden ist: das Wechselstromsymbol befindet sich über dem Batteriesymbol, wenn das Gerät mit der Stromversorgung verbunden ist.

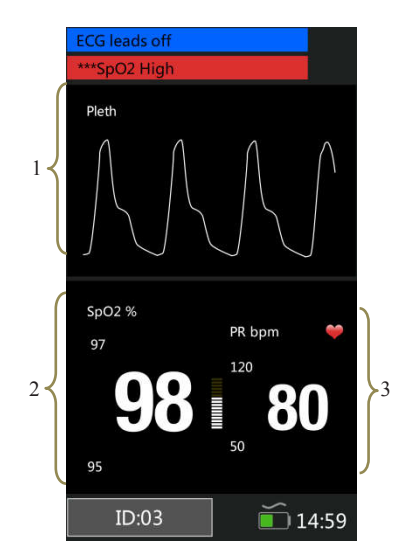

#### **1.3.2 SpO2-Anzeigemodus**

#### **Fig 1-5 SpO2-Anzeigemodus**

1. Bereich SpO2-Kurve: Die in diesem Bereich angezeigte Kurve ist die aktuelle SpO2-Volumenkurve.

- 2. Bereich SpO<sub>2</sub>-Parameter: Bei den in diesem Bereich angezeigten Werten handelt es sich um den aktuellen SpO2-Wert und dessen obere und untere Alarmgrenzen.
- 3. Bereich Pulsschlag-Parameter: Bei den in diesem Bereich angezeigten Werten handelt es sich um den aktuellen Pulsschlagwert und dessen obere und untere Alarmgrenzen.

#### **1.3.3 EKG-Kurve-Anzeigemodus**

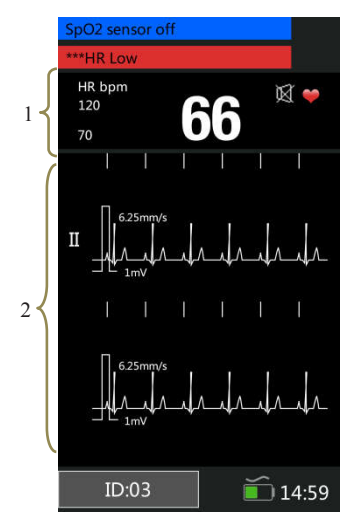

**Fig 1-6 EKG-Anzeigemodus**

HOSPIMED GmbH, Werlenweg 1, CH-8600 Dübendorf www.hospimed.ch, info@hospimed.ch

- 1. Bereich Herzfrequenzparameter: Bei den in diesem Bereich angezeigten Werten handelt es sich um den aktuellen PR-Wert und dessen obere und untere Alarmgrenzen.
- 2. EKG-Kurve-Anzeigebereich: Die in diesem Bereich angezeigte Kurve ist die aktuelle EKG-Kurve.

### **1.3.4 EKG-Kurve-Anzeigemodus mit Atmung**

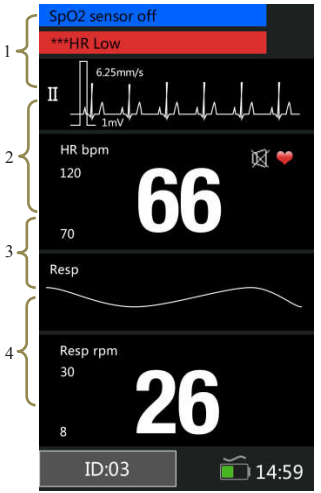

**Fig 1-7 EKG-Anzeigemodus mit Atmung** 

HOSPIMED GmbH, Werlenweg 1, CH-8600 Dübendorf www.hospimed.ch, info@hospimed.ch

- 1. EKG-Kurve-Anzeigebereich: Die in diesem Bereich angezeigte Kurve ist die aktuelle EKG-Kurve.
- 2. Bereich Herzfrequenzparameter: Bei den in diesem Bereich angezeigten Werten handelt es sich um den aktuellen Herzfrequenzwert und dessen obere und untere Alarmgrenzen.
- 3. Bereich Atemkurve: Die Kurve der Atmung wird in diesem Bereich angezeigt.
- 4. Bereich Atemparameter: Die aktuelle Atmung und deren obere und untere Alarmgrenzen werden in diesem Bereich angezeigt.

# INSF

Patientenmonitor Bedienungsanleitung

## **Kapitel 2 Sicherheit**

### **2.1 Sicherheitshinweise**

## $\bullet^*$

#### **Warnung:**

 **Explosionsgefahr: Verwenden Sie den Monitor nicht in Gegenwart von entzündlichen Anästhetika-Gemischen mit Luft, Sauerstoff oder Wasserstoff.** 

- **Wenn der Monitor verwendet wird, sollten in der Nähe keine großen strombetriebenen Geräte betrieben werden, wie beispielsweise Hochspannungskabel, Röntgengerät, Ultraschallgerät und Geräte zur Elektrostimulationstherapie.**
- **Öffnen Sie das Gehäuse des Monitors nicht; es kann die Gefahr eines Stromschlags bestehen. Alle Wartungen und künftigen Aufrüstungen müssen ausschließlich von Personen durchgeführt werden, die seitens des Herstellers geschult und befähigt sind.**
- **Halten Sie den Monitor fern von Staub, Vibrationen, korrodierenden Stoffen, explosiven Materialien, hoher Temperatur und Feuchtigkeit.**
- **Vermeiden Sie den Kontakt mit dem Patienten während der Defibrillation. Andernfalls könnten**

## 1252iM22

Patientenmonitor Bedienungsanleitung

**schwere Verletzungen oder der Tod eintreten.** 

- **Wenn der Monitor mit hochfrequenten Geräten verbunden ist, sollten Sensoren und Kabel die hochfrequenten Geräte nicht berühren, damit der Patient durch den Kriechstrom keine Verbrennungen erleidet.**
- Der Motor ist nicht für sterile Räume ausgelegt.
- **Mit dem Monitor sollte vorsichtig umgegangen werden, um Schläge und Abstürze zu vermeiden.**
- **Wenn der Monitor verwendet wird, muss sichergestellt sein, dass die Batterien ausreichend aufgeladen sind; andernfalls kann es zu Phänomenen wie Anlauffehlern oder ungenauen Messdaten usw. kommen.**
- **Bei Patienten mit Schrittmachern, können Herzfrequenzmessgeräte bei auftretenden Herzstillständen oder manchen Arrhythmien die Frequenz des Schrittmachers weiter zählen. Verlassen Sie sich nicht vollständig auf die Alarme des Herzfrequenzmessgerätes. Überwachen Sie Patienten mit Herzschrittmachern engmaschig.**
- **Die Verwendung von nicht vorgegebenem Zubehör, nicht vorgegebenen Sensoren und nicht vorgegebenen Kabeln kann zu erhöhten Emissionen, einer**

# 10SPINED

Patientenmonitor Bedienungsanleitung

**herabgesetzten Störfestigkeit und/oder ungültigen Ablesewerten des Monitors führen. Das empfohlene Überprüfungsintervall beträgt wenigstens einmal monatlich.** 

- **Die auf dem Monitor angezeigten physiologischen Daten und Alarmmeldungen sind lediglich Referenzwerte und können nicht direkt zur diagnostischen Auswertung herangezogen werden.**
- **Einweggeräte sind nur für eine einmalige Verwendung gedacht. Sie sollten nicht erneut verwendet werden, da die Leistung herabgesetzt sein oder eine Verschmutzung auftreten könnte.**
- **Die Betriebsdauer dieses Monitors beträgt fünf Jahre. Am Ende der Betriebsdauer sind das in dieser Anleitung beschriebene Produkt und dessen Zubehör entsprechend der Richtlinien für die Entsorgung derartiger Produkte zu entsorgen. Sollten Sie Fragen zur Entsorgung von Produkten haben, wenden Sie sich bitte an den Hersteller oder dessen Vertreter.**
- **Verlegen Sie alle Kabel so, dass eine Stolpergefahr vermieden wird, um ein unbeabsichtigtes Trennen zu vermeiden. Wickeln Sie nicht benötigte Kabellängen auf und sichern Sie diese, um die Gefahr des Verfangens oder der Strangulation für Patienten und**

# 05PMED

Patientenmonitor Bedienungsanleitung

**Personal zu vermeiden.** 

 **Der Zwischenstecker soll als Isoliergerät für die Stromversorgung verwendet werden. Sorgen Sie bitte stets für eine einfache Bedienung.**

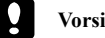

#### **Vorsicht:**

- **Der Monitor enthält keine Bauteile, die durch die Benutzer selbst repariert werden können. Reparaturen des Gerätes sind durch das seitens des Herstellers befähigte technische Personal durchzuführen.**
- **Sie können die Sicherheit der Patienten gewährleisten, indem Sie nur die in dieser Anleitung vorgegebenen Bauteile und das in dieser Anleitung vorgegebene Zubehör verwenden.**
- **Wenn der Monitor an eine Wechselstromquelle angeschlossen ist, wird die Batterie aufgeladen. Wenn ein Anschluss an eine Wechselstromquelle nicht möglich ist, kann die Stromversorgung über die Batterie erfolgen, wobei eine Verwendung der Stromkabel in diesem Fall nicht erforderlich ist und das Gerät direkt eingeschaltet wird.**
- **Der Monitor kann jeweils nur einen Patienten überwachen.**

# 125211122

- **Wird bei einem Patienten ein Defibrillator verwendet, kann der Monitor vorübergehende Störungen in der Anzeige der Kurven aufweisen. Wenn Elektroden verwendet werden und ordnungsgemäß angeordnet sind, wird die Anzeige des Monitors binnen 5 s wiederhergestellt. Versetzen Sie während der Defibrillation bitte die Elektrode der Extremitätenableitung an die Seite der Extremität.**
- **Für genauere Messergebnisse sollte der Monitor in einer ruhigen und angenehmen Umgebung verwendet werden.**
- **Sie können den normalen und sicheren Betrieb des Monitors sicherstellen, indem Sie alle 6 bis 12 Monate eine vorbeugende Überprüfung und Wartung des Monitors und dessen Teile durchführen (einschließlich einer Leistungs- und Sicherheitsprüfung), um zu prüfen, dass das Gerät sicher und ordnungsgemäß arbeiten kann und es für das medizinische Personal und den Patienten sicher ist und die im Rahmen der klinischen Verwendung erforderliche Genauigkeit einhält.**
- **Diese Anleitung beschreibt alle Merkmale und Optionen. Ihr Monitor weist unter Umständen nicht alle auf.**

### F<br>F **10SPINED\***

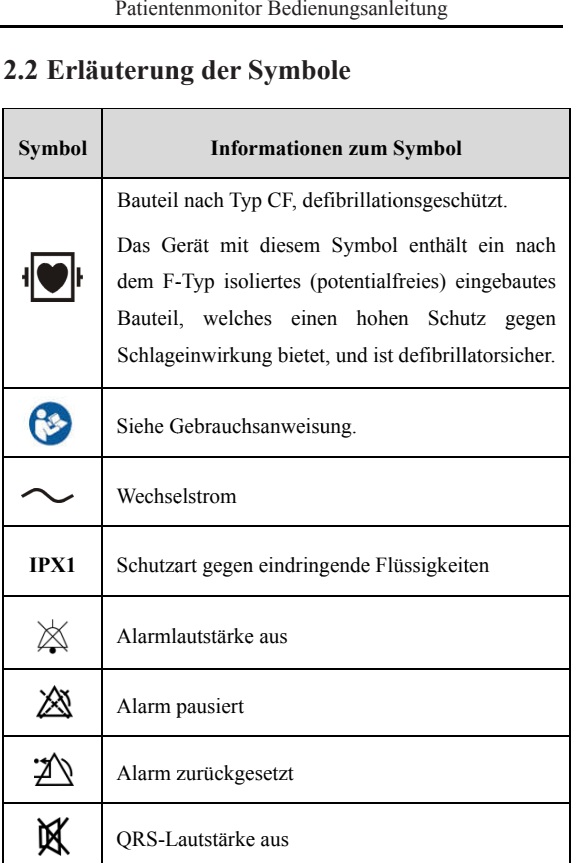

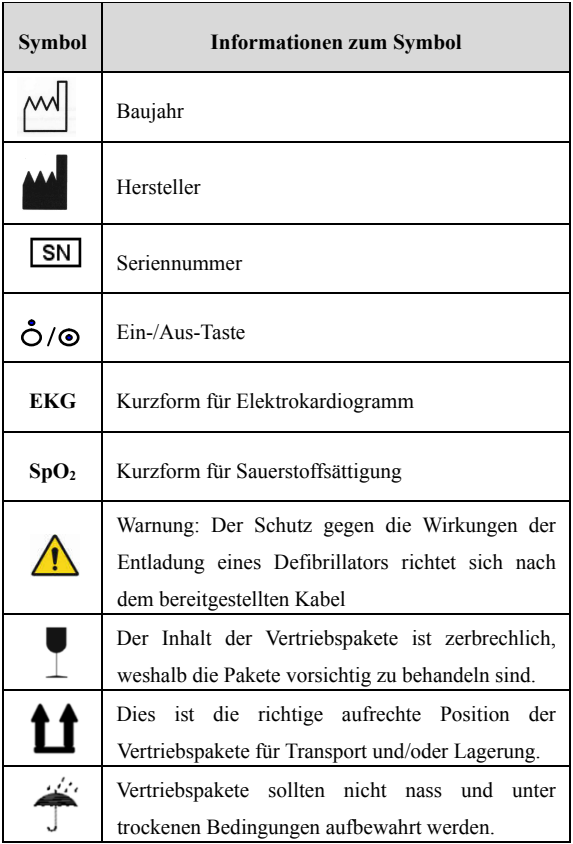

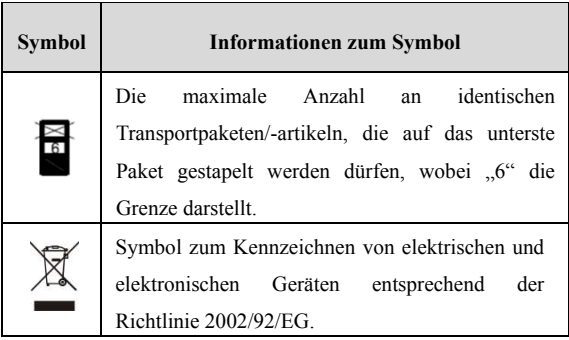

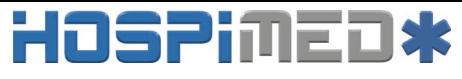

## **Kapitel 3 Grundlegende Bedienung**

## **3.1 Entpacken und Überprüfen**

Öffnen Sie das Paket. Das Paket enthält die folgenden Teile. Nehmen Sie den Monitor und das Zubehör heraus.

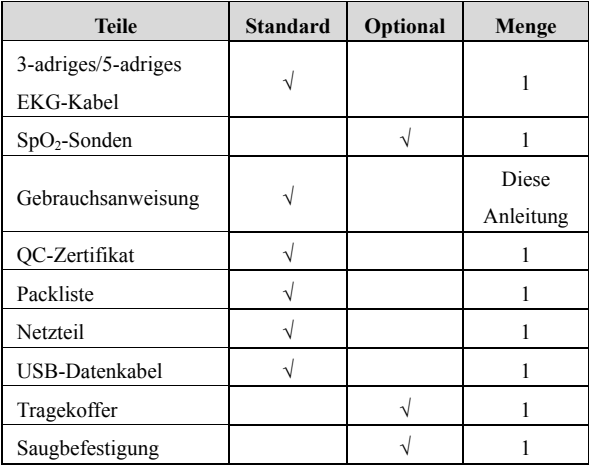

### **3.2 Erste Schritte**

Führen Sie vor der ersten Messung die folgenden Überprüfungen am Monitor und an allen daran angeschlossenen

# T S F

Patientenmonitor Bedienungsanleitung

Modulen durch.

- ——Prüfen Sie auf mechanische Beschädigungen;
- ——Prüfen Sie alle externen Kabel und Zubehörteile auf fehlerhafte Verbindungen

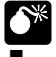

### **Warnung:**

- **Weist der Monitor eine mechanische Beschädigung auf oder funktioniert er nicht ordnungsgemäß, verwenden Sie ihn nicht für jedwede Überwachungsabläufe bei einem Patienten. Wenden Sie sich an den Kundendienst.**
- **Sie können eine Explosionsgefahr vermeiden, indem Sie den Monitor nicht in Gegenwart entzündlicher Anästhetika, Dämpfe oder Flüssigkeiten verwenden.**

### **3.3 Inbetriebnahme des Monitors**

Halten Sie die Taste  $\dot{\mathbf{\circ}}$ / $\mathbf{\circ}$  etwa zwei Sekunden gedrückt, um den Monitor einzuschalten. Die Alarmanzeigeleuchte blinkt und erlischt anschließend. Das System erzeugt einen Piepton und zeigt den Hauptbildschirm an.

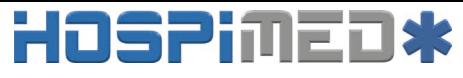

### **3.4 Einstellung der Bildschirmhelligkeit**

【**Menü**】→【**System**】,tippen Sie rechts von 【**Helligkeit**】, Sie können die Bildschirmhelligkeit auf einen Wert zwischen 1 und 5 setzen; wählen Sie eine niedrige Zahl, um Batterieleistung zu sparen.

**Vorsicht: Wird der Monitor im Außenbereich verwendet oder ist das Umgebungslicht hell, können Sie die Bildschirmhelligkeit auf einen höheren Wert stellen.** 

### **3.5 Einstellung der automatischen Bildschirmdrehung**

【**Menü**】→【**System**】,tippen Sie rechts von 【**Automatisch drehen**】 und wählen Sie 【**Ein**】 oder 【**Aus**】**.**Wenn Sie die Option【**Ein**】wählen, kann der Bildschirm auf die Schwerkraft reagieren. Wenn sich der Monitor dreht, dreht der Bildschirm die Anzeigenrichtung automatisch.

### **3.6 Einstellung von Datum und Uhrzeit**

Nach der Inbetriebnahme müssen Sie Datum und Uhrzeit dieses Monitors einstellen. Die Optionen lauten wie folgt:

# L SFI

Patientenmonitor Bedienungsanleitung

- 1. Wählen Sie【**Menü**】→【**System**】, um in das nachstehend dargestellte Systemmenü zu gelangen:
- 2. Wählen Sie【**24-Stunden-Format verwenden**】, um die Uhrzeit auf 【**24h**】oder【**12h**】 einzustellen.
- 3. Wählen Sie 【 **Datumsformat** 】 , um das Datum auf 【**JJJJ/MM/TT**】、【**MM/TT/JJJJ**】oder【**TT/MM/JJJJ**】 einzustellen.
- 4. Stellen Sie das aktuelle Datum und die aktuelle Uhrzeit ein und wählen Sie 【**OK**】, um Ihre Auswahl zu bestätigen.

### **3.7 Einstellung der Patienteninformationen**

**Vorsicht: Die Alarmgrenzen unterschiedlicher Parameter hängen vom Patiententyp ab. Wird der Patiententyp falsch eingestellt, beurteilt der Monitor den Zustand eines Patienten anhand der aktuellen Einstellungen, welche für Ihren Patienten nicht zutreffend sein könnten.** 

Wählen Sie vor dem Messen bitte die Patienteninformationen entsprechend aus, tippen Sie links unten

im Hauptbildschirm auf 【 **ID** 】 , um zu 【**Patienteninformationen**】 zu gelangen. Sie können auch 【**Menü**】→【**System**】→【**Patienteninformationen**】 auswählen. Die Einstellung wird wie folgt angezeigt:

- 1. Tippen Sie rechts von 【**ID**】, um die Werte einzustellen.
- 2. Stellen Sie 【**Typ**】auf 【**Erwachsener**】,【**Kind**】oder 【**Neugeborenes**】.
- 3. Setzen Sie 【**Schrittmacher**】für Patienten mit einem Schrittmacher auf 【**Ja**】.

### **3.8 Einstellung des Demomodus**

Zum Öffnen des Demomodus:

Wählen Sie 【**Menü**】→【**System**】→【**Wartung**】→und geben Sie das erforderliche Passwort ein. Tippen Sie rechts von

【**Demo**】, um den Modus zu starten.

Zum Verlassen des Demomodus:

Wählen Sie 【**Menü**】→【**System**】→【**Wartung**】→und geben Sie das erforderliche Passwort ein. Tippen Sie rechts von 【**Demo**】, um den Modus zu verlassen.

## **Vorsicht: Der Demomodus dient lediglich Demonstrationszwecken. Sie können vermeiden,**
# 05PME0

Patientenmonitor Bedienungsanleitung

**dass die simulierten Daten mit den Daten des überwachten Patienten verwechselt werden, indem Sie während der Überwachung eines Patienten nicht in den Demomodus wechseln. Andernfalls könnte dies zu einer falschen Überwachung des Patienten und einer verzögerten Behandlung führen.** 

### **3.9 Einstellung der Sprache**

Wählen Sie 【**Menü**】→【**System**】→【**Wartung**】→und geben Sie das erforderliche Passwort ein. In der Schnittstelle 【**Werksseitige Wartung**】 können Sie 【**Sprache**】 und anschließend eine gewünschte Sprache auswählen.

### **3.10 Überprüfung der Version**

Wählen Sie 【**Menü**】→【**System**】, um die Softwareversion des Monitors zu überprüfen.

#### **3.11 Wiederherstellen der Werkseinstellungen**

Wenn Sie die Einstellungen des Systems verändert haben und die Werkseinstellungen wiederherstellen wollen, befolgen

# DSP

Patientenmonitor Bedienungsanleitung

Sie diesen Ablauf:

- 1. Wählen Sie 【**Menü**】→【**System**】.
- 2. Wählen Sie 【**Auf Werkseinstellungen zurücksetzen**】, um ein Bestätigungsfenster aufzurufen; wählen Sie 【**OK**】, um die Werkseinstellungen wiederherzustellen.

**Vorsicht: Die Werkseinstellungen können nur von Hand eingestellt werden.** 

### **3.12 Abschalten des Monitors**

Halten Sie die Ein-/Aus-Taste etwa 2 s gedrückt, um den Monitor abzuschalten.

- 1. Überzeugen Sie sich davon, dass die Überwachung des Patienten abgeschlossen ist.
- 2. Trennen Sie alle Sensoren und Kabel vom Monitor.
- 3. Halten Sie die Ein-/Aus-Taste 2 s gedrückt, um den Monitor abzuschalten. Lässt sich der Monitor nicht normal abschalten, zwingen Sie den Monitor zum Abschalten, indem Sie die Ein-/Aus-Taste länger als 5 s gedrückt halten. Dadurch kann das Gerät beschädigt werden.

Das Gerät schaltet sich automatisch ab, wenn ein Ablauf oder eine Messung läuft. **Einstellung der Automatischen** 

# 三口

Patientenmonitor Bedienungsanleitung

**Abschaltung** 【**Menü**】**→**【**System**】**→**【**Wartung**】, geben Sie das erforderliche Passwort ein; tippen Sie rechts von 【**Einstellung der Automatischen Abschaltung**】, Sie können zwischen "Aus", "10min", "30min" wählen.

Patientenmonitor Bedienungsanleitung

## **Kapitel 4 Alarm**

Alarm bezieht sich auf eine Aufforderung, welche der Monitor für medizinisches Personal durch visuelle, hörbare und andere Mittel erzeugt, wenn die Vitalzeichen ungewöhnlich erscheinen oder eine technische Störung des Monitors vorliegt.

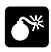

#### **Warnung:**

- **Werden Alarmgrenzen auf extreme Werte gesetzt, kann dies das Alarmsystem nutzlos machen.**
- **Alarmeinstellungen werden nach einer Unterbrechung der Stromzufuhr von ≤30 s automatisch wiederhergestellt, die Alarmeinstellungen gehen verloren, wenn die Stromzufuhr** >**30 s unterbrochen ist.**

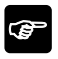

**Hinweis: Der Monitor erzeugt alle hörbaren und sichtbaren Alarme über den Lautsprecher, die Alarmleuchte und den Bildschirm. Wenn der Monitor hochfährt, leuchtet die Alarmleuchte einmalig rot und gelb und gibt der Lautsprecher** 

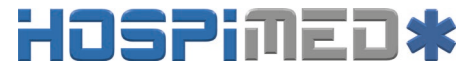

**einen Piepton aus, was darauf hinweist, dass das Alarmsystem des Monitors normal funktioniert.** 

### **4.1 Alarmkategorien**

Anhand ihrer Herkunft können die Alarme des Monitors in drei Kategorien eingeteilt werden:

1. Physiologische Alarme

Physiologische Alarme werden durch einen überwachten Parameterwert ausgelöst, der eingestellte Alarmgrenzen überschreitet, oder durch einen ungewöhnlichen Zustand des Patienten. Meldungen zu physiologischen Alarmen werden im Bereich Physiologischer Alarm angezeigt.

2. Technische Alarme

Technische Alarme werden von einer Störung im Gerät oder einer Störung der Patientendaten durch eine falsche Bedienung oder Systemprobleme ausgelöst. Meldungen zu technischen Alarmen werden im Bereich Technischer Alarm angezeigt.

3. Aufforderungsmeldungen

Eigentlich sind Aufforderungsmeldungen keine Alarmmeldungen. Neben den Meldungen zu physiologischen und technischen Alarmen gibt der Herzfrequenzmonitor einige

Patientenmonitor Bedienungsanleitung

Meldungen aus, die Informationen über den Zustand des Systems enthalten. Aufforderungsmeldungen werden im Bereich Technischer Alarm angezeigt.

### **4.2 Alarmniveaus**

- 1. Anhand des Schweregrades lassen sich die physiologischen Alarme des Monitors in drei Kategorien einteilen: hohes Alarmniveau, mittleres Alarmniveau und niedriges Alarmniveau.
	- Hohes Alarmniveau

Zeigt an, dass sich der Patient in einer lebensbedrohlichen Situation befindet und eine Notfallbehandlung erforderlich ist.

**Mittleres Alarmniveau** 

Zeigt an, dass die Vitalzeichen des Patienten ungewöhnlich scheinen und eine unmittelbare Behandlung erforderlich sein könnte.

Niedriges Alarmniveau

Zeigt an, dass die Vitalzeichen des Patienten ungewöhnlich scheinen und eine unmittelbare Behandlung erforderlich sein könnte.

2. Anhand des Schweregrades lassen sich die technischen

# 15Pi

Patientenmonitor Bedienungsanleitung

Alarme des Monitors in drei Kategorien einteilen: hohes Alarmniveau, mittleres Alarmniveau und niedriges Alarmniveau.

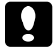

#### **Vorsicht:**

- **Die Grenzen für die technischen Alarme werden im Werk festgelegt und lassen sich nicht durch die Benutzer ändern.**
- **Die Grenze für einen technischen Alarm kann durch den Benutzer nicht verändert werden.**

### **4.3 Alarmindikatoren**

Tritt ein Alarm auf, macht der Monitor den Benutzer durch die folgenden Anzeigen aufmerksam:

- Alarmton: Je nach Alarmniveau gibt der Lautsprecher im Monitor unterschiedliche Alarmtöne aus.
- Alarmleuchte: Je nach Alarmniveau blinkt die Alarmleuchte am Monitor in unterschiedlichen Farben und mit unterschiedlicher Geschwindigkeit.
- Alarmmeldung: Alarmmeldungen werden auf dem Bildschirm angezeigt.
- Blinkende Ziffern: Die Ziffern von Parametern, für die ein

# IOSPINED

Patientenmonitor Bedienungsanleitung

Alarm ausgelöst wurde, blinken.

## **Vorsicht: Die Alarmleuchte, der ausgegebene Alarmton und die ausgegebenen Alarmmeldungen sind bei unterschiedlichen Alarmniveaus unterschiedlich.**

#### **4.3.1 Alarmton**

Die unterschiedlichen Alarmniveaus werden durch das System durch die folgenden hörbaren Töne angezeigt:

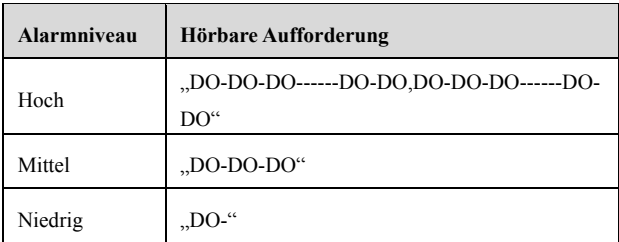

#### **4.3.2 Alarmleuchte**

Wird ein Alarm ausgelöst, werden die Alarmniveaus durch die folgenden sichtbaren Anzeigen angezeigt:

# 05PI

Patientenmonitor Bedienungsanleitung

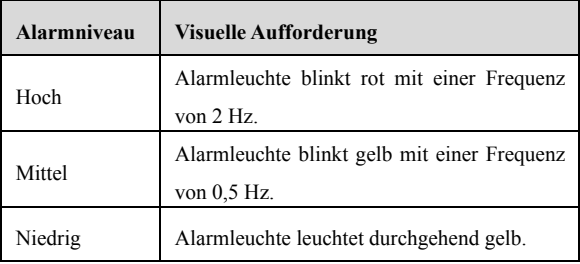

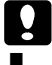

**Vorsicht:** 

- **Werden gleichzeitig mehrere Alarme unterschiedlicher Niveaus ausgelöst, wählt der Monitor den Alarm aus dem höchsten Niveau, um für diesen visuelle und Alarminformationen auszugeben.**
- **Werden gleichzeitig mehrere Alarme ausgelöst, werden die Alarmmeldungen nacheinander im Alarmbereich angezeigt.**

#### **4.3.3 Alarmmeldung**

Wird ein Alarm ausgelöst, wird die Alarmmeldung im Alarmbereich angezeigt.

# OSPMEL

Patientenmonitor Bedienungsanleitung

٠ ٠ ٠ Das System verwendet die folgenden Symbole, um das Alarmniveau der Meldungen für physiologische Alarme anzuzeigen: Hohes Alarmniveau: \*\*\* Mittleres Alarmniveau: \*\* Niedriges Alarmniveau \* Das System verwendet unterschiedliche Hintergrundfarben für die Alarmmeldungen, um dadurch das Alarmniveau anzuzeigen: Hohes Alarmniveau: rot Mittleres Alarmniveau: gelb Niedriges Alarmniveau: gelb Aufforderungsmeldung: blau. Alarmniveau der Meldungen für physiologische Alarm<br>
anzuzeigen:<br>
Hohes Alarmniveau: \*\*\*<br>
Mittleres Alarmniveau: \*\*\*<br>
Niedriges Alarmniveau: \*\*<br>
Das System verwendet unterschiedliche<br>
Hintergrundfarben für die Alarmmeldunge Patientenmonitor Bedienungsanleitung<br>
System verwendet die folgenden Symbol<br>
rmniveau der Meldungen für physiologisc<br>
uzeigen:<br>
hes Alarmniveau: \*\*\*<br>
tleres Alarmniveau: \*\*<br>
System verwendet unterschiedliche<br>
tergrundfarbe m verwendet die folgenden Symbole, um das<br>
au der Meldungen für physiologische Alarme<br>
1:<br>
Irmniveau: \*\*\*<br>
Alarmniveau \*<br>
m verwendet unterschiedliche<br>
dfarben für die Alarmmeldungen, um dadurch<br>
niveau anzuzeigen:<br>
Irmniv

### **4.3.4 Blinkende Ziffern**

Ziffern des Parameters. Ziffern Wenn ein physiologischer Alarm ausgelöst wird, blinken die

### **4.4 Alarmstatussymbol**

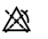

Weist darauf hin, dass der Alarm pausiert ist oder dass das das Alarmsystem im Zustand Alarm pausiert ist.  $\boxtimes$  Weist darauf hin, dass der Alarm stummgeschaltet ist.

an. Zeigt das Bedienelement zum Zurücksetzen von Alarmen

### **4.5 Einstellung des Alarmtons des**

1. Die Mindestalarmlautstärkeeinstellung.

geben Sie das erforderliche Passwort ein.; wählen Sie  $\mathbf{r}$ geben Sie das erforderliche Passwort ein.; wählen Sie<br> **【** Wartung 】 → 【 Alarmeinrichtung 】 →<br>
【Mindestalarmlautstärke】; Sie können zwischen "0, Hoch, Wählen Sie 【**Menü** 】→ 【**System** 】→【 **Wartung Wartung** 】 → 【 **Alarmeinrichtung** 】 Patientenmonitor Bedienungsanleitung<br>
Zeigt das Bedienelement zum Zurücksetzen<br> **Einstellung des Alarmtons**<br>
Die Mindestalarmlautstärkeeinstellung.<br>
Vählen Sie (Menü)  $\rightarrow$  (System)  $\rightarrow$  (Warn<br>
n Sie das erforderliche Pass  $\longrightarrow$ 

**Mittel** , **Niedrig** " auswählen. t ein.; w<br>**inrichtung**<br>n zwischen<br>**{Alarmlau**<br>auswählen.

2. Einstellung der Alarmlautstärke der

Sie können zwischen X und Hoch auswählen. Achtung: Hoch Achtung: "X" steht für den Wert der Mindestalarmlautstärke. Wählen Sie 【**Menü** 】→【 **System** 】→【**Alarmlautstärke** 】, → **I** Wartung **1** →und<br>
rt ein.; wählen Sie<br>
einrichtung **1** →<br>
en zwischen "0, Hoch,<br>
> **I** Alarmlautstärke **1**,<br>
auswählen. Achtung:<br>
uutstärke.<br>
nörbaren<br>
nter den<br>
iegen, können den<br>
ern,<br>
u erkennen.

 $\bullet^*$  **Warnung: Schalldruckpegel von hörbaren** 

> **Alarmsignalen, die unter den Umgebungsniveaus liegen, können den Bediener daran hindern,**

**Alarmbedingungen z zu erkennen.**

# 125211E2

Patientenmonitor Bedienungsanleitung

### **4.6 Alarme pausieren**

um alle Alarmanzeigen des Monitors für 60 Drücken Sie die Taste  $\triangle$  auf dem Bedienfeld des Monitors,

- Alle sichtbaren und hörbaren Alarme werden ausgesetzt.
- Die Parameter des physiologischen Alarms blinken nicht Drücken Sie die Taste  $\triangle$  auf dem Bedienfeld des M<br>
alle Alarmanzeigen des Monitors für 60 s auszusetzen:<br>
• Alle sichtbaren und hörbaren Alarme<br>
• ausgesetzt.<br>
• Die Parameter des physiologischen Alarms b<br>
• nicht mehr.
- Die Alarmmeldung im Bereich Physiologischer Alarm wird nicht angezeigt.
- $\bullet$  Die verbleibende Zeit und das Symbol  $\boxtimes$  werden im Bereich Physiologischer Alarm angezeigt.
- Die Meldung für technische Alarme wird weiterhin im Die Meldung für technische Alarme<br>Bereich Technischer Alarm angezeigt.
- Der Alarm für Kabel getrennt/Sensor getrennt wird zu einer Aufforderungsmeldung.

das Pausieren der Alarme automatisch ab. Drücken Sie erneut das Pausieren der Alarme automatisch ab. Drücken Sie erneu<br>die Taste  $\bigotimes$ , um das Pausieren der Alarme manuel abzubrechen. Nach dem Ende der Pause der Alarme bricht der Monitor Patientenmonitor<br>
Stellar Marme pausieren<br>
Drücken Sie die Taste<br>
20<br>
alle Alarmanzeigen des Mc<br>
• Alle sichtbaren und<br>
ausgesetzt.<br>
• Die Parameter des<br>
nicht mehr.<br>
• Die Alarmmeldung ir wird nicht angezeigt.<br>
• Die ver Nach dem Ende<br>Pausieren der Al<br>Taste  $\hat{\otimes}$ , u<br>bbrechen.<br>**Alarm stum**<br>Stellen Sie die Alarmanzeigen des Monitors für 60 s auszusetzen:<br>
Alle sichtbaren und hörbaren Alarme werd<br>
ausgesetzt.<br>
Die Parameter des physiologischen Alarms blink<br>
nicht mehr.<br>
Die Alarmmeldung im Bereich Physiologischer Ala<br>
wird n auf dem Bedienfeld<br>
mitors für 60 s auszu:<br>
md hörbaren Alar<br>
physiologischen Ala<br>
m Bereich Physiolog<br>
t und das Symbol  $\not\geq$ <br>
ner Alarm angezeigt.<br>
mische Alarme wird<br>
getrennt/Sensor getr<br>
eldung.<br>
se der Alarme brich Alarms blinl<br>
ologischer Ala<br>
ol $\chi$  werden<br>
igt.<br>
wird weiterhin<br>
getrennt wird<br>
richt der Moni<br>
tücken Sie ern<br>
Alarme manu manuell

### **4.7 Alarm stummschalten**

Stellen Sie die **【 Mindestalarmlautstärke 】** und die

# use

Patientenmonitor Bedienungsanleitung

【**Alarmlautstärke**】auf 【**0**】, um die Alarmlautstärke auf 0 zu setzen. Anschließend wird das Symbol  $\mathbb{X}$  im Bereich Alarmstatus angezeigt. Die Alarmleuchte und die Alarmmeldungen sind nach dem Stummschalten der Alarme nach wie vor aktiv. Die hörbaren Alarme werden automatisch wieder aktiviert, wenn

die Werkseinstellungen beendet sind;

 die Alarmlautstärke auf einen Wert gestellt wird, der nicht 0 ist.

Wird eine Werkseinstellung ausgewählt, kann die Alarmlautstärke des Monitors niedriger sein als die Mindestalarmlautstärke. In diesem Fall wird die Alarmlautstärke entsprechend der Mindestalarmlautstärke automatisch angepasst.

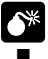

#### **Warnung:**

- **Es können mögliche Gefahren bestehen, wenn unterschiedliche Alarmvoreinstellungen für dieselben oder ähnliche Geräte in einem Bereich verwendet werden.**
- **Werden die Alarme stummgeschaltet, gibt der Monitor keine neuen hörbaren Alarmtöne aus, selbst wenn ein neuer Alarm ausgelöst wird. Dementsprechend sollte**

# IOSPINED

Patientenmonitor Bedienungsanleitung

**es sich der Benutzer sehr gut überlegen, ob er die Alarme stummschaltet oder nicht.**

Ξ **Verlassen Sie sic nicht ausschließlich auf das System der hörbaren Alarme. Eine Einstellung der Alarmlautstärke auf ein** Alarme. Eine Einstellung der Alarmlautstärke auf ein<br>niedriges Niveau kann den Patienten gefährden. **Überwachen Sie den Patienten immer engmaschig.** es sich der Benutzer sehr<br>Alarme.stummschaltet.oder<br>Verlassen Sie sich zum Ü<br>nicht ausschließlich auf d<br>Alarme. Eine Einstellung d<br>niedriges Niveau kann d **■** Verlassen Sie sich zum Uberwachen der Patienten<br>
nicht ausschließlich auf das System der hörbaren<br>
Alarme. Eine Einstellung der Alarmlautstärke auf ein<br>
niedriges Niveau kann den Patienten gefährden.<br>
Überwachen Sie d **lich auf das System der hörbarendstellung der Alarm lautstärke auf e<br>
<b>u** kann den Patienten gefährde<br> **den Patienten immer engmaschig.**<br> **Setzen**<br>
→ [System ]→ [Alarm zurücksetzen<br>
zurücksetzen  $\mathbb{Z}$ ], um das Alarmsy nutzer sehr gut überlegen, ob er<br>chaltet oder nicht.<br>sich zum Überwachen der Patien<br>Blich auf das System der hörba<br>instellung der Alarmlautstärke auf<br>au kann den Patienten gefähre<br>elen Patienten immer engmaschig.<br>ksetzen<br>1

### **4.8 Alarm zurücksetzen**

Drücken Sie auf Alarm zurücksetzen <u>2 №</u>, um das Alarmsystem<br>zurückzusetzen:<br>● Das Gerät unterbricht das Pausieren von Alarmen in zurückzusetzen: Wählen Sie【Menü 】→【System 】→【Alarm zurücksetzen 】. wirke auf ein<br>
gefährden.<br>
maschig.<br>
Tücksetzen **J**.<br>
Alarmsystem<br>
Alarmen in<br>
sschaltet, der<br>
m bestehen.<br>
enm ein neuer<br>
ken weiter.<br>
wird zu einer

- $\bullet$ diesem Fall. Das Gerät unterbricht das Pausieren von Alarmen in
- $\bullet$ Es wird lediglich der hörbare Alarm abgeschaltet, der sichtbare Alarm bleibt für den bestehenden Alarm bestehen Gerät unterbricht das Pausieren von Alarmen in<br>Fall.<br>Id lediglich der hörbare Alarm abgeschaltet, de<br>Ire Alarm bleibt für den bestehenden Alarm bestehen.
- Der hörbare Alarm wird wiederhergestellt, wenn ein neuer Alarm ausgelöst wird.
- Die Parameter des physiologischen Alarms blinken weiter.
- Der Alarm für Kabel getrennt/Sensor getrennt wird zu einer Aufforderungsmeldung.

# OSF

Patientenmonitor Bedienungsanleitung

### **4.9 Wenn ein Alarm ausgelöst wird**

# œ

**Hinweis: Wenn ein Alarm ausgelöst wird, sollten Sie immer zuerst den Zustand des Patienten überprüfen.** 

Prüfen Sie die auf dem Bildschirm angezeigte Alarmmeldung. Der Alarm und die Maßnahme müssen entsprechend der Ursache für den Alarm ordnungsgemäß bestimmt werden.

- 1. Überprüfen Sie den Zustand des Patienten.
- 2. Suchen Sie den Parameter, der den Alarm ausgelöst hat, und die Alarmkategorie.
- 3. Suchen Sie die Ursache für den Alarm.
- 4. Schalten Sie den Alarm bei Bedarf stumm.
- 5. Wenn die Ursache für den Alarm nicht mehr ansteht, prüfen Sie, dass das Alarmsystem ordnungsgemäß funktioniert.

Die Alarmmeldung für den jeweiligen Parameter finden Sie in *Anhang C Alarmmeldung.* 

Patientenmonitor Bedienungsanleitung

# **Kapitel 5 EKG messen**

### **5.1 Einleitung**

Vor der mechanischen Kontraktion erzeugt das Herz zuerst eine Elektrisierung und einen biologischen Strom, der durch Gewebe und Körperflüssigkeiten an die Körperoberfläche geleitet wird; der Strom stellt einen Potentialunterschied an unterschiedlichen Stellen des Körpers dar, wodurch ein Potentialdifferenz-EKG gebildet wird, auch bekannt als Oberflächen-EKG oder normales EKG, und dadurch erhalten wird, dass diese veränderliche Potentialdifferenz in Form einer dynamischen Kurve aufgezeichnet wird. Der Monitor misst die Änderungen der Potentiale auf der Körperoberfläche, die durch das Herz des Patienten hervorgerufen werden, beobachtet die kardioelektrischen Aktivitäten, zeichnet die kardioelektrischen Kurven auf und berechnet die Herzfrequenz durch die mit dem EKG-Kabel verbundenen mehreren Elektroden.

### **5.2 Sicherheitshinweise**

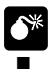

#### **Warnung:**

**Es ist unabdingbar, nur die EKG-Elektroden und**

Patientenmonitor Bedienungsanleitung

**-Kabel zu verwenden, die der Hersteller mitgeliefert hat oder in dieser Anleitung vorgeschrieben sind. Benutzer sollten die Elektrode verwenden, die eine niedrige Polarisierungsspannung und einen geringen Kontaktwiderstand aufweist.** 

- **Bei der Defibrillation ist es unabdingbar, dass nur die vom Hersteller vorgegebenen EKG-Elektroden und -Kabel verwendet werden.**
- **Überprüfen Sie das EKG-Kabel und dessen Verpackung vor einer Verwendung auf jedwede Anzeichen von Beschädigung. Verwenden Sie das Kabel nicht, wenn eine Beschädigung festgestellt wurde.**
- **Vermeiden Sie den Kontakt mit dem Patienten während der Defibrillation. Andernfalls könnten schwere Verletzungen oder der Tod eintreten.**
- **Ist die Polarisierungsspannung der Elektrode zu hoch, zeigt der Monitor den ungewöhnlichen Zustand durch das Alarmsystem an.**
- **Stellen Sie beim Herstellen der Verbindung der Elektroden oder des Patientenkabels sicher, dass die Stecker nicht mit anderen leitenden Teilen oder der**

Patientenmonitor Bedienungsanleitung

**Masse in Berührung kommen. Stellen Sie insbesondere sicher, dass alle EKG-Elektroden am Patienten befestigt sind, damit ein Kontakt mit leitenden Teilen oder der Masse verhindert wird.** 

- **Überprüfen Sie bitte die Haut, auf der die Elektroden angebracht werden und tauschen Sie die Elektroden aus oder versetzen Sie diese, wenn es zu einer allergischen Hautreaktion kommt.**
- **Interferenzen von Geräten in der Nähe des Patienten und EV-Interferenzen können Probleme hinsichtlich der EKG-Welle verursachen.**
- **Der Monitor kann nicht direkt am Herzen angebracht und zum Messen eines Endokardio-EKGs verwendet werden.**
- **Durch die Leitungsisolierung des Monitors hervorgerufene Transienten können tatsächlichen Herzwellenformen entsprechen und dementsprechend Herzfrequenzalarme verhindern; in diesem Fall sollten Sie das Netzteil aus der Steckdose ziehen und das Gerät über die Lithiumbatterie versorgen.**

# 1252i

Patientenmonitor Bedienungsanleitung

## **5.3 Überwachung**

### **5.3.1 Vorbereitung der Haut zum Anbringen der Elektroden**

Ein guter Kontakt zwischen Elektrode und Haut ist wichtig für ein gutes EKG-Signal, da die Haut eine schlechte elektrische Leitfähigkeit aufweist. Es ist notwendig, die Haut vor dem Aufsetzen der Elektroden entsprechend zu behandeln. Die Schritte lauten wie folgt:

- 1. Wählen Sie die Stellen mit intakter Haut, ohne irgendwelche Schädigungen.
- 2. Stutzen oder rasieren Sie die Haare gegebenenfalls an den Stellen.
- 3. Reiben Sie die Haut vorsichtig ab, um tote Hautzellen zu entfernen und dadurch die Leitfähigkeit der Hautstelle zu verbessern.
- 4. Waschen Sie die Stellen gründlich mit Wasser und Seife und achten Sie darauf, die Seife vollständig zu entfernen. (Wir raten von der Verwendung von Äther oder reinem Alkohol ab, da die Haut dadurch austrocknet und der Widerstand steigt.)
- 5. Trocknen Sie die Haut gründlich ab.

# nsei

Patientenmonitor Bedienungsanleitung

### **5.3.2 Aufsetzen der Elektrode**

#### **1. Vorbereitung vor dem Aufsetzen der Elektrode**

- 1) Vorbereitung der Haut (bezieht sich auf Kapitel 5.3.1).
- 2) Prüfen Sie, ob die Druckknöpfe an den Elektroden sauber und intakt sind.
- 3) Setzen Sie die Elektroden auf den Körper des Patienten auf. Schmieren Sie vor dem Befestigen ein wenig leitfähige Creme auf die Elektroden, wenn sich die Elektroden nicht selbst mit Elektrolyt versorgen.
- 4) Verbinden Sie die Ableitungen des Kabels über die Druckknöpfe der Elektroden mit den Elektroden.

#### **Hinweis:**   $\bullet$

 **Bei Patienten, die stark zittern, oder Patienten mit besonders schwachen EKG-Signalen ist es unter Umständen schwierig, die EKG-Signale zu erhalten, und noch schwieriger, die Herzfrequenz zu berechnen. Bei Patienten mit schweren Verbrennungen kann es unmöglich sein, die Elektroden anzukleben, und notwendig sein, die speziellen stiftförmigen Elektroden zu verwenden. Bei schlechten Signalen ist darauf zu** 

# 05PME0

Patientenmonitor Bedienungsanleitung

**achten, dass die Elektroden auf den weichen Teilen der Muskeln angeordnet werden.** 

- **Überprüfen Sie die durch jede Elektrode auf der Haut hervorgerufene Reizung und versetzen Sie die Elektroden bei jedweden Entzündungen oder allergischen Reaktionen, wobei der Benutzer die Elektroden alle 24 Stunden oder in kürzeren Abständen versetzen sollte.**
- **Ist der Verstärker gesättigt oder überlastet, ist das Eingangssignal medizinisch wertlos, wobei das Gerät in diesem Fall eine Meldung auf dem Bildschirm anzeigt.**

#### **2. Anordnung der Elektroden**

#### **3-adrige Ableitung**

Nehmen Sie den AHA-Standard als ein Beispiel, verwenden Sie beim Durchführen einer EKG-Überwachung mit 3-adriger Ableitung das 3-adrige EKG-Kabel. Die 3-adrigen Ableitungen für die Extremitäten RA, LA und LL, siehe auch die Figur unten, werden an den entsprechenden Stellen angeordnet. Diese Verbindung kann durch die Ableitung für I, II, III hergestellt werden.

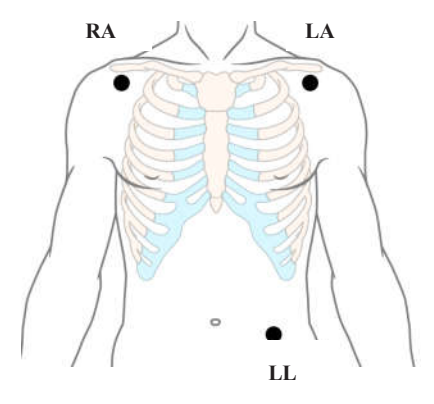

#### **5-adrige Ableitung**

Nehmen Sie den AHA-Standard als ein Beispiel, verwenden Sie beim Durchführen einer EKG-Überwachung mit 7-adriger Ableitung das 5-adrige EKG-Kabel. Die 4-adrigen Ableitungen für die Extremitäten RA, LA, RL und LL, siehe auch die Figur unten, werden an den entsprechenden Stellen angeordnet. Diese Verbindung kann durch die Ableitung für I, II, III, aVR, aVL, aVF hergestellt werden; je nach tatsächlichem Bedarf, die Ableitung für die Brust V kann an einer beliebigen Stelle zwischen  $V_1 \sim V_6$  angeordnet werden, wobei jeweils eine Ableitung von  $V_1 \sim V_6$  hergestellt wird.

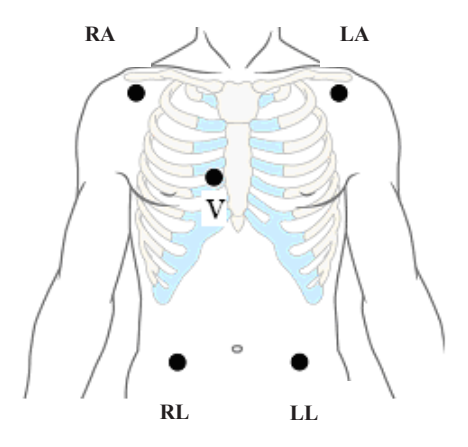

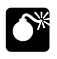

### **Warnung:**

 **Um Verbrennungen beim Betrieb des Elektrotoms zu vermeiden, sollten die Elektroden in der Nähe der Mitte zwischen EV-Erdungsmatte und Elektrotom angeordnet werden und sollte das Elektrotom soweit wie möglich von allen anderen Elektroden angeordnet werden, wobei ein Abstand von mindestens 15 cm empfehlenswert ist.** 

Patientenmonitor Bedienungsanleitung

п **Vermeiden Sie Elektroden in der Nähe der EV anzuordnen; andernfalls werden die EKG EKG-Signale von einer erheblichen Interferenz beeinflusst. Der Monitor** Elektroden in der Nähe der<br>anzuordnen; andernfalls werden **(† )**<br>einer erheblichen Interferenz beei<br>sollte nicht in der Nähe des OP sollte nicht in der Nähe des OP-Tisches angeordnet<br>werden. Stromkabel und die EKG-Kabel sind getrennt **zu verlegen und sollten nicht nebeneinander verlegt verlegt werden. Example Sie beim Verwenden des EV<br>
ektroden in der Nähe der EV-E<br>
zuordnen; andernfalls werden die EKC<br>
ner erheblichen Interferenz beeinflusst.<br>
Ilte nicht in der Nähe des OP-Tische<br>
erden. Stromkabel und die EKG-Kabel<br> Verwenden des EV-Gerätes, die<br>Nähe der EV-Erdungsmatte<br>alls werden die EKG-Signale von<br>erferenz beeinflusst. Der Monitor<br>ähe des OP-Tisches angeordnet** erwenden des EV-Gerätes, die<br>Nähe der EV-Erdungsmatte<br>Is werden die EKG-Signale von<br>ferenz beeinflusst. Der Monitor<br>he des OP-Tisches angeordnet<br>d die EKG-Kabel sind getrennt<br>n nicht nebeneinander verlegt<br>Mabels<br>el in den **EV-Erdungsmatte beeinflusst. I<br>OP-Tisches<br>EKG-Kabel si FREX**-Gerätes, die<br>**EV-Erdungsmatte**<br>ie **EKG-Signale von<br>flusst. Der Monitor<br>Tisches angeordnet<br>Kabel sind getrennt example 31**<br> **EV-Erdungsmatte**<br> **e EKG-Signale von**<br> **flusst. Der Monitor**<br> **lisches angeordnet**<br> **Kabel sind getrennt**<br> **eneinander verlegt<br>
<br>
<b>CG-Anschluss.** Eine<br> **CG-Anschluss.** Eine<br> **lischer Sie in die Gehen Sie in angeordnet** 

#### **5.3.3 Anschluss des EKG EKG-Kabels Kabels**

EKG EKG-Kurve und eine Ziffer erscheinen auf der Anzeige des Monitors. Verwenden Sie die Verknüpfungstaste ( $\textcircled{\tiny{m}}$ ) auf der Stecken Sie das EKG-Kabel in den EKG-Anschluss. Eine EKG-Kurve und eine Ziffer erscheinen auf der Anzeige des<br>Monitors. Verwenden Sie die Verknüpfungstaste (a) auf der rechten Seite des Monitors, um die EKG-Messung zu star oder anzuhalten. Stecken Sie das EKG-Kabel in den EKG-Anschluss. Eine ten Seite des Monitors, um die EKG-Messung zu starten<br>1 anzuhalten.<br>**4 Auswahl der Ableitungen**<br>Je nach zu überwachendem Patienten müssen Sie die G-Kurve und<br>nitors. Verwend<br>ten Seite des<br>**4 Auswahl**<br>Je nach zu KG-Kabel in<br>Ziffer ersche<br>ie die Verkni des

#### **5.3.4 Auswahl der Ableitungen**

entsprechenden Ableitungen auswählen. Gehen Sie in die die 【**EKG EKG-Konfiguration** 】, um 【**Ableitungstyp** 】 auszuwählen.

# 1252iM22

Patientenmonitor Bedienungsanleitung

## **5.4 Überprüfung des Status des Schrittmachers**

Es ist wichtig, den Status des Schrittmachers entsprechend einzustellen, wenn Sie die EKG-Überwachung beginnen.

Wurde der Status 【**Schrittmacher**】auf 【**Ja**】 gesetzt und erkennt dass System ein Signal eines Schrittmachers, wird das Symbol "<sup>|</sup> " auf der EKG-Kurve markiert.

Informationen zum Ändern des Status des Schrittmachers finden Sie in *3.7 Einstellung der Patienteninformationen.* 

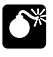

#### **Warnung:**

- **Bei Patienten mit einem Schrittmacher müssen Sie 【Schrittmacher】 auf 【 Ja】 setzen. Ist diese Option** fälschlicherweise auf 【 Nein】 gesetzt, könnte der **Monitor Impulse vom Schrittmacher mit normalen QRS-Komplexen verwechseln und während einer Asystolie keinen Alarm ausgeben.**
- **Manche Impulse von Schrittmachern sind schwer abzulehnen. Wenn dies passiert, werden die Impulse als QRS-Komplex gezählt und könnten zu einer falschen Herzfrequenz und einem Versagen beim Erkennen eines Herzstillstands oder einiger**

**Arrhythmien führen. Überwachen Sie Patienten mit Herzschrittmachern engmaschig.** 

 **Bei Patienten ohne Schrittmacher müssen Sie 【Schrittmacher】 auf 【 Nein】 setzen; andernfalls kann das System die Arrhythmie im Zusammenhang mit einer ventrikulären Extrasystole (einschließlich PVC-Anzahl) nicht erkennen und wird keine ST-Analyse durchführen.** 

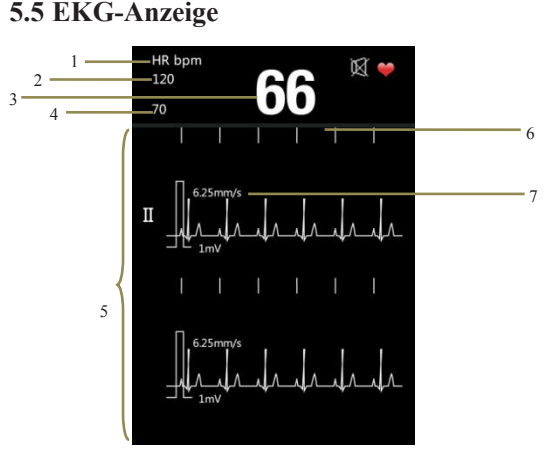

**Fig 5-1 EKG-Anzeige** 

HOSPIMED GmbH, Werlenweg 1, CH-8600 Dübendorf www.hospimed.ch, info@hospimed.ch

1. Herzfrequenz 2.Hohes 1. Herzfrequenz 3.Herzfrequenzwert 4. Niedriges Alarmniveau Herzfrequenz 5. EKG<br>6.Schrittmacherimpulssymbol 7.Messungsgesch 6.Schrittmacherimpulssymbol 2.Hohes Alarmniveau Herzfrequenz 7.Messungsgeschwindigkeit Alarmniveau He<br>enz 5. EKG-<br>7. Messungsgesch<br>**-Konfiguration ]**<br>1 zu gelangen. 5. EKG-Kurve

## **5.6 Einstellung des EKGs des**

Schnittstelle zur EKG-Konfiguration zu gelangen. Wählen Sie 【Menü】→【EKG-Konfiguration】, um in die i-Kurve<br>uwindig<br>1, um ir<br>le

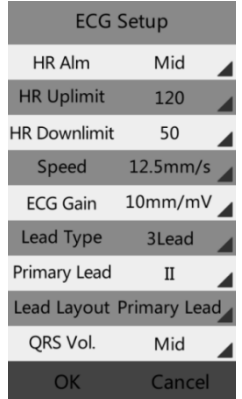

**Fig 5- -2 EKG-Einrichtungsschnittstelle**

### **5.6.1 Einstellung des Herzfrequenzalarms**

Fig 5-2 EKG-Einrichtungsschnittstelle<br>1 Einstellung des Herzfrequenzalarms<br>Tippen sie rechts von 【Herzfrequenzalarm】 und wählen

5-12

HOSPIMED GmbH, Werlenweg 1, CH-8600 Dübendorf www.hospimed.ch, info@hospimed.ch

Sie "Mittel, Hoch" aus.

## **5.6.2 Einstellung der Alarmgrenzen für die Herzfrequenz**

Tippen Sie rechts von 【**Obergrenze Herzfrequenz**】oder 【**Untergrenze Herzfrequenz**】, um die Ober- bzw. Untergrenze der Herzfrequenz einzustellen. Achtung: Die Alarmobergrenze sollte über der Alarmuntergrenze liegen.

### **5.6.3 Einstellung der EKG-Messungsgeschwindigkeit**

Wählen Sie die Messungsgeschwindigkeit der EKG-Kurve. Tippen Sie rechts von 【**Geschwindigkeit**】, um zwischen "**6,25 mm/s**、**12,5 mm/s, 25 mm/s**" auszuwählen.

### **5.6.4 Einstellung der EKG-Verstärkung**

Wählen Sie die Verstärkung der EKG-Kurve. Tippen Sie rechts von【**EKG-Verstärkung**】, um zwischen **"2,5 mm/mV**、 **5 mm/mV**、**10 mm/mV**" auszuwählen.

### **5.6.5 Einstellung des Ableitungstyps**

Wählen Sie den Ableitungstyp für den EKG-Eingang.

 Weist der Monitor lediglich 3 Ableitungen auf, können Sie "3-adrig" als Ableitungstyp auswählen.

# DSPI

Patientenmonitor Bedienungsanleitung

 Weist der Monitor 3 Ableitungen und 5 Ableitungen auf, können Sie "3-adrig" oder "5-adrig" als Ableitungstyp auswählen.

#### **5.6.6 Einstellung der primären Ableitungen**

Wählen Sie die EKG-Kurve und diese Ableitung ist die Hauptüberwachungsableitung.

- Ist 3-adrig als Ableitungstyp ausgewählt, können Sie  $\cdot$ **, II**, **III**" auswählen.
- Ist 5-adrig als Ableitungstyp ausgewählt, können Sie .J. II, III, aVR, aVL, aVF, Vx" auswählen.

#### **5.6.7 Einstellung der Ableitungsdarstellung**

- Ist 3-adrige Ableitung als Ableitungstyp ausgewählt, können Sie "Primäre Ableitung" auswählen.
- Ist 5-adrige Ableitung als Ableitungstyp ausgewählt, können Sie "**Primäre Ableitung, 7-adrige Ableitung**" auswählen.

#### **5.6.8 Einstellung der QRS-Lautstärke**

Tippen sie rechts von 【**QRS-Lautstärke**】 und wählen Sie "Aus, Hoch, Mittel, Niedrig" aus.

# lOSPi

Patientenmonitor Bedienungsanleitung

## **Kapitel 6 Messung der Atmung**

### **6.1 Messprinzip**

Der Monitor misst die Atmung unter Anwendung der Impedanzmethode. Wenn ein Patient ausatmet und einatmet, ergeben sich dadurch Veränderungen hinsichtlich Form und Größe der Thoraxhöhle, was wiederum zu Veränderungen in der Impedanz zwischen den beiden Elektroden auf der Brust des Patienten führt. Basierend auf dem Zyklus der Impedanzänderungen lässt sich die Atmung berechnen. Der Messbereich der Atemfrequenz reicht von 0/Minute bis 150/Minute.

### **6.2 Vorbereitende Schritte für die Messung**

- 1) Stecken Sie das 5-adrige EKG-Kabel in die EKG-Dose des **Monitors**
- 2) Ordnen Sie die verschiedenen Unterlagen der Elektroden auf dem Körper des Patienten an und verbinden Sie diese mit den entsprechenden Kabeln. Zu diesem Zeitpunkt zeigt der Bildschirm Atemwellen und wird die Atemfrequenz berechnet.
- 3) Stellen Sie die zum Überwachen der Atmung relevanten

# lusei

Patientenmonitor Bedienungsanleitung

Parameter ein.

Sie können Atemparameter mit denselben Kabeln messen, wobei lediglich die zwei RA- und LL-Ableitungen beim 5-adrigen EKG-Kabel verwendet werden müssen. Stecken Sie also bitte das 5-adrige EKG-Kabel in die EKG-Dose und entnehmen Sie die Informationen zum Anordnen der RA- und LL-Ableitungen auf dem Körper des Patienten bitte *5.3 Überwachung*.

#### **Warnung: Aus Gründen der Sicherheit müssen alle Ableitungen am 5-adrigen EKG-Kabel mit dem Körper des Patienten verbunden sein.**   $\bullet^*$

#### **Vorsicht:**   $\bullet$

- **Für die besten Atemwellenformen bei ausgewählter Ableitung II zum Messen der Atmung ist es ratsam, die Elektroden RA und LL in den Ecken anzuordnen.**
- **Sie können den Einfluss des rhythmischen Blutflusses auf die durch die Atemelektrode aufgenommenden Impedanzänderungen verringern, indem Sie die Leber und die Herzventrikel in der Linie zwischen den**

**Elektroden RA und LL vermeiden. Dies ist besonders bei Neugeborenen wichtig.** 

 **Die Messung der Atmung kann bei einem sich stark bewegenden Patienten nicht vorgenommen werden; andernfalls kann es zu einem falschen Atemalarm kommen.**

### **6.3 Anzeige Atmung**

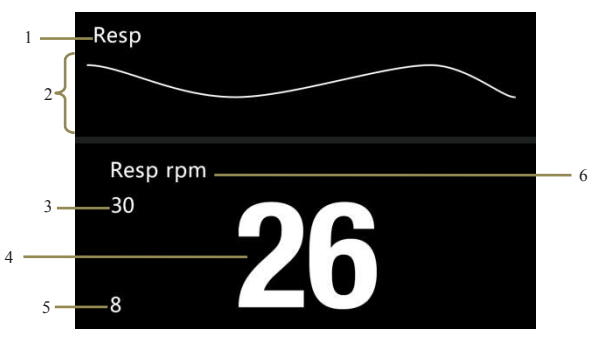

#### **Fig 6-1 Anzeige Atmung**

- 
- 1. Atmung 2.Atemwellenform
- 3. Oberer Grenzwert Atmung 4. Atemwert
- 5. Unterer Grenzwert Atmung 6. Atemeinheit
- -

HOSPIMED GmbH, Werlenweg 1, CH-8600 Dübendorf www.hospimed.ch, info@hospimed.ch

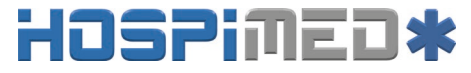

## **6.4 Konfiguration der Atmung**

Wählen Sie 【Menü】→【Atemkonfiguration】, um in die

Schnittstelle zur Atemkonfiguration zu gelangen.

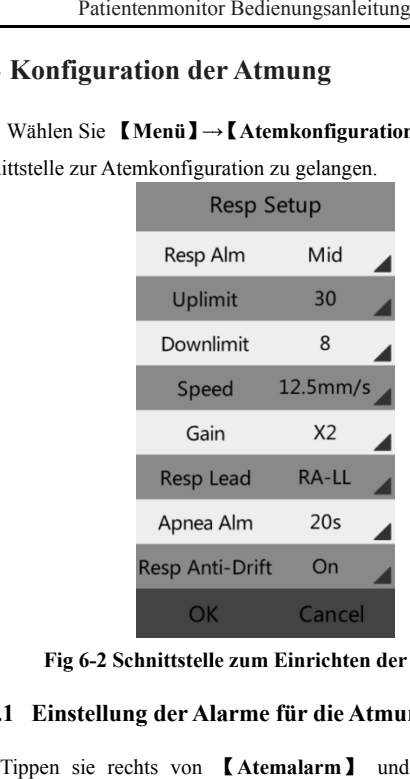

**Fig 6 6-2 Schnittstelle zum Einrichten der Atmung 2** 

### **6.4.1 Einstellung der Alarme für die Atmung**

"Mittel, Hoch" aus. Tippen sie rechts von 【**Atemalarm** 】 und wählen Sie

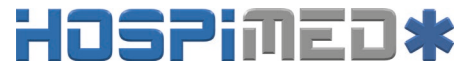

#### **6.4.2 Einstellung der Alarmniveaus für die Atmung**

Tippen Sie rechts von 【**Obergrenze**】oder 【**Untergrenze**】, um die Ober- bzw. Untergrenze der Atmung einzustellen. Achtung: Das hohe Alarmniveau sollte über dem niedrigen Alarmniveau liegen.

### **6.4.3 Einstellung der Messungsgeschwindigkeit für die Atmung**

Wählen Sie die Messungsgeschwindigkeit der Atemwellenform. Tippen Sie rechts von 【**Geschwindigkeit**】 und wählen Sie ... 6,25 mm/s, 12,5 mm/s, 25 mm/s".

#### **6.4.4 Einstellung der Verstärkung**

Wählen Sie die Verstärkung der Atemwellenform. Tippen Sie rechts von **【Verstärkung】** und wählen Sie "x0,25, x1, **x2**".

#### **6.4.5 Einstellung der Ableitungen für die Atmung**

Wählen Sie die Berechnungsmethode für die Ableitung für die Atmung. Tippen sie rechts von 【**Atemableitung**】 und wählen Sie ..**RA-LA**, **RA-LL**" aus.

#### **6.4.6 Einstellung der Alarme bei Apnoe**

Ein Erstickungsalarm wird ausgelöst, wenn die Atemfrequenz von null diese Zeitskala erreicht hat. Tippen Sie rechts von **【Apnoe-Alarm】** und wählen Sie "Aus, 5 s, 10 s, 20 s, 40 s, 60 s, 80 s, 100 s, 120 s".

#### **6.4.7 Einstellung Anti-Drift für die Atmung**

Tippen Sie rechts von 【**Anti-Drift Atmung**】 und Sie können diese Funktion ein- und ausschalten.

# 1052i

Patientenmonitor Bedienungsanleitung

## **Kapitel 7 Messung von SpO2**

### **7.1 Einleitung**

Die Messung der Sauerstoffsättigung des arteriellen Blutes (auch bekannt als Sauerstoffsättigung bei Pulsschlag, in der Regel abgekürzt mit SpO<sub>2</sub>) übernimmt die Prinzipien der Lichtspektren und der Volumennachverfolgung. Die LED sendet Licht mit zwei spezifischen Wellenlängen aus, die von oxigeniertem Hämoglobin und Desoxyhämoglobin selektiv absorbiert werden. Der optische Rezeptor misst die Veränderungen der Lichtintensität nachdem das Licht das kapillare Netzwerk durchlaufen hat und schätzt das Verhältnis von oxigeniertem Hämoglobin zu Hämoglobin insgesamt.

$$
SpO2 % = \frac{\text{oxigeniertes Hämoglobin}}{\text{Oxyhämoglobin} + \text{desoxyhämoglobin}}
$$
x 100 %

Die Wellenlängen des durch die Sonde des Pulsoximeters ausgesendeten Lichts sind nominell 660 nm für die rote LED und 940 nm für die infrarote LED.
# 1252iN22

Patientenmonitor Bedienungsanleitung

### **7.2 Sicherheitshinweise**

- **Warnung:**   $\bullet^*$
- **Verwenden Sie nur in dieser Anleitung aufgeführte SpO2-Sensoren. Befolgen Sie die Bedienungsanleitung des SpO2-Sensors und beachten Sie alle Warnungen.**
- **Wenn sich ein Trend hinsichtlich der Desoxygenierung eines Patienten andeutet, sollten Blutproben mit Hilfe eines Labor-Co-Sauerstoffmessgerätes analysiert werden, um den Zustand des Patienten vollumfänglich zu verstehen.**
- **Verwenden Sie den Monitor und den SpO2-Sensor nicht während einer Kernspintomografie. Induzierter Strom kann Verbrennungen verursachen.**
- **Eine längere fortwährende Überwachung kann das Risiko unerwarteter Veränderungen der Hauteigenschaften erhöhen, wie beispielsweise Reizung, Rötung, Blasenbildung oder Verbrennungen. Untersuchen Sie die Stelle, an der der Sensor angebracht ist, alle zwei Stunden und versetzen Sie den Sensor, wenn sich die Hautqualität verändert. Bei Neugeborenen oder Patienten mit einer schlechten peripheren Blutzirkulation oder empfindlicher Haut**

# 1252iN22

Patientenmonitor Bedienungsanleitung

**ist die Stelle, an der der Sensor angebracht ist, häufiger zu untersuchen.** 

- **Messungen und Pulssignale können durch bestimmte Umweltbedingungen, Fehler bei der Anordnung der Sensoren und bestimmte Zustände der Patienten beeinflusst werden. Konkrete Sicherheitshinweise finden Sie in den entsprechenden Abschnitten in dieser Anleitung.**
- **Überprüfen Sie den SpO2-Sensor und dessen Verpackung vor einer Verwendung auf jedwede Anzeichen von Beschädigung. Verwenden Sie den Sensor nicht, wenn eine Beschädigung festgestellt wurde.**
- **Beachten Sie beim Entsorgen der Einweg-SpO2-Sonde oder der nutzlosen SpO2-Sonde bitte alle lokalen, Länder- und Bundesbestimmungen, welche sich auf die Entsorgung dieser oder ähnlicher Produkte beziehen.**
- **Vorsicht: Sollte es notwendig sein, den Sensor für die Fingerspitze mit einer zusätzlichen Klammer zu befestigen, sollte das Kabel anstelle des Sensors selbst geklammert werden. Beachten Sie bitte, dass auf das**

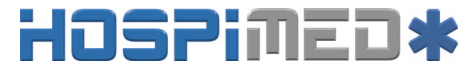

**Sensorkabel keine Zugkraft aufgebracht** 

**werden sollte.** 

- **Hinweis:**   $\bullet$
- **Die Pleth-Welle entspricht nicht der Intensität des Pulsschlagsignals.**
- **Der Monitor liefert kein automatisches Selbstüberprüfungsalarmsignal und der Bediener muss den SpO2-Simulator zur Selbstprüfung verwenden.**
- **Ein Funktionstestgerät kann nicht verwendet werden, um die Genauigkeit der SpO2 des Monitors zu beurteilen.**

### **7.3 Überwachung**

#### **1. Auswahl eines SpO2-Sensors**

Je nach Patientenkategorie, -gewicht- und Anwendungsstelle können Sie den entsprechend erforderlichen SpO2-Sensor auswählen.

#### **2. Anschluss des SpO2-Sensors**

Stecken Sie das Kabel des SpO2-Sensors in den SpO2-Stecker am Messmodul.

#### **3. Anwenden des SpO2-Sensors**

# 152

Patientenmonitor Bedienungsanleitung

Reinigen Sie die Anwendungsstelle, wie beispielsweise von Nagellack, und bringen Sie den Sensor am Finger des Patienten an.

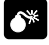

#### **Warnung:**

- **Verwenden Sie den SpO2-Sensor nicht an einer Extremität, an der die NIBP-Manschette sitzt. Dies kann aufgrund der blockierten Blutzirkulation bei aufgeblasener Manschette zu ungenauen SpO2-Werten führen.**
- **Führen Sie die SpO2-Messung nicht an dem mit Nagellack lackierten Finger durch, da dies unter Umständen zu nicht belastbaren Messergebnissen führt.**
- Stellen Sie beim Verwenden des Fingersensors sicher, **dass der Nagel in Richtung Lichtfenster zeigt.**

#### **7.4 SpO2-Anzeige**

**Parameteranzeige** 

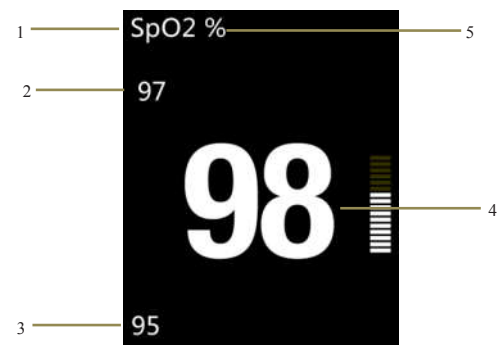

**Fig 7-1 SpO2-Parameter** 

- 1.  $SpO<sub>2</sub>$  2. Alarmobergrenze für  $SpO<sub>2</sub>$
- 3. Alarmuntergrenze für  $SpO<sub>2</sub>$  4.  $SpO<sub>2</sub>$ -Wert
- 5. SpO2-Einheit
- **Kurvenanzeige**

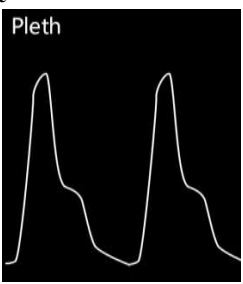

**Fig 7-2 SpO2-Volumenkurve** 

7-6

HOSPIMED GmbH, Werlenweg 1, CH-8600 Dübendorf www.hospimed.ch, info@hospimed.ch

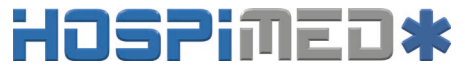

### **7.5 Pulsschlaganzeige**

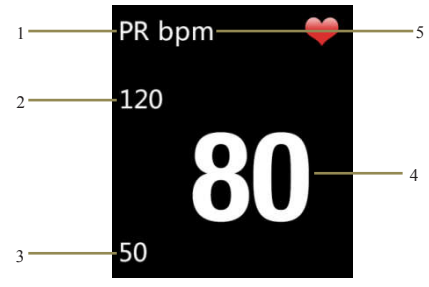

**Fig 7-3 Pulsschlaganzeige** 

1. Pulsschlag 2. Alarmobergrenze für Pulsschlag 3. Alarmuntergrenze für Pulsschlag 4. Pulsschlag 5. Einheit

Pulsschlag

**Vorsicht: Während der Herzfrequenz und des Pulsschlags hat die Anzeige der Herzfrequenz Vorrang. Das heißt, der Pulsschlag wird nur bei deaktivierter Überwachung der Herzfrequenz angezeigt.** 

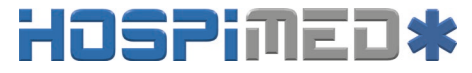

### **7.6 SpO2 SpO2-Konfiguration Konfiguration**

Wählen Sie 【**Menü** 】→【 **SpO2- -Konfiguration Konfiguration**】 , um in die

Schnittstelle zur SpO2-Konfiguration zu gelangen.

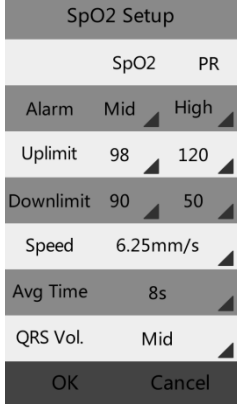

Fig 7-4 SpO2-Konfiguration<br><sub>!</sub>g der SpO2-Alarme

#### **7.6.1 Einstellung der SpO2 SpO2-Alarme**

Tippen Sie rechts von **[Alarm]** und Sie können das Alarmniveau für SpO<sub>2</sub> und Pulsschlag einstellen; Sie können wählen zwischen "**Mittel, Hoch**". Tippen Sie rechts von **【Alarm】** und Sie können das 1, um in die  $k$ önnen das

#### **7.6.2 Einstellung der Alarmgrenzen für SpO2**

Tippen Sie rechts von 【Obergrenze 】oder 【Untergrenze 】,

# L S F

Patientenmonitor Bedienungsanleitung

um die Ober- bzw. Untergrenze für SpO2 und Pulsschlag einzustellen. Achtung: Das hohe Alarmniveau sollte über dem niedrigen Alarmniveau liegen. Die Untergrenze für SpO2 sollte über der Grenze für die Entsättigung liegen.

#### **7.6.3 Einstellung der Messungsgeschwindigkeit**

Tippen Sie rechts von 【**Geschwindigkeit**】, um zwischen "**6,25 mm/s**、**12,5 mm/s, 25 mm/s**" auszuwählen.

#### **7.6.4 Einstellung der mittleren Zeit**

Wählen Sie die mittlere Zeit für SpO2. Je kürzer die Mittelwertbildungszeit, desto schneller reagiert der Monitor auf die Änderung der Sauerstoffsättigung beim Patienten. Tippen Sie rechts von **【Mittelwertbildungszeit】** und wählen Sie "4 s, 8 s, **16 s**".

#### **7.6.5 Einstellung der QRS-Lautstärke**

Tippen sie rechts von 【**QRS-Lautstärke**】 und wählen Sie "Aus, Hoch, Mittel, Niedrig" aus.

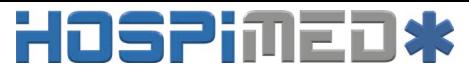

### **7.7 Einstellung der Grenze für die Entsättigung**

Eine Entsättigung von SpO<sub>2</sub> bedeutet, dass wenn der Messwert für SpO<sub>2</sub> niedriger ist als die Grenze für die Entsättigung, wird ein hoher physiologischer Alarm ausgelöst. Die Einstellung erfolgt wie folgt.

- 1、 Wählen Sie 【**Menü**】→【**System**】→【**Wartung**】→und geben Sie das erforderliche Passwort ein.
- 2、 Wählen Sie 【**Wartung**】→【**SpO2-Konfiguration**】→ 【 **Grenze Entsättigung** 】 und tippen Sie rechts von 【**Grenze Entsättigung**】, um den Wert einzustellen.

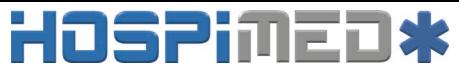

# **Kapitel 8 Trendüberprüfung**

### **8.1 Einleitung**

Überprüfen des Trends zu gelangen. In dem Fenster können Sie Sie vorher gespeicherte EKG-, Reap-, SpO<sub>2</sub>- und Pulsschlagdaten überprüfen. Wählen Sie 【Menü】→【Trend

### **8.2 Überprüfungsschnittstelle**

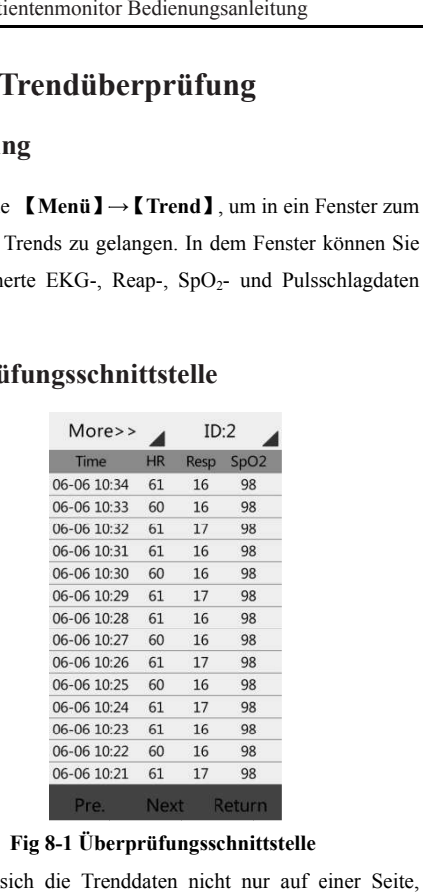

#### **Fig 8 8-1 Überprüfungsschnittstelle**

Befinden sich die Trenddaten nicht nur auf einer Seite,

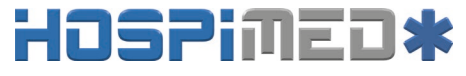

können Sie durch Antippen auf 【Weiter】 oder【 umblättern.

### **8.3 Konfiguration der Überprüfung der**

Patienten auszuwählen, Sie können die Trendüberprüfung des Patienten überprüfen, indem Sie unterschiedliche Kennziffern wählen. Tippen Sie rechts von **【ID】**, um die Kennziffer des Tippen Sie rechts von<br>
enten auszuwählen, Sie<br>
enten überprüfen, indem<br>
len.<br>
ID<br>
<u>oz</u><br>
on<br>
Fig 8-2 ID-Über<br>
Fig 8-2 ID-Über

| Patientenmonitor Bedienungsanleitung |                       |                                                                                                    |  |
|--------------------------------------|-----------------------|----------------------------------------------------------------------------------------------------|--|
| olättern.                            |                       | nen Sie durch Antippen auf 【Weiter】 oder 【Zurück】                                                                                                    |  |
|                                      |                       | Konfiguration der Überprüfung                                                                                                    |  |
|                                      |                       | Tippen Sie rechts von <b>[ID]</b> , um die Kennziffer des<br>enten auszuwählen, Sie können die Trendüberprüfung des<br>enten überprüfen, indem Sie unterschiedliche Kennziffern |  |
| len.                                 |                       |                                                                                                    |  |
|                                      | ID                    | Time                                                                                                    |  |
|                                      | 02 <sup>°</sup><br>01 | 2016-06-06 10:35<br>2016-05-25 13:56                                                                                                    |  |
|                                      | Pre.                  | <b>Next</b><br>Return                                                                                                    |  |
|                                      |                       | Fig 8-2 ID-Überprüfungsschnittstelle                                                                                                    |  |
|                                      |                       | Tippen Sie oben in der Überprüfungsschnittstelle rechts von                                                                                                    |  |

**Fig 8-2 ID 2 ID-Überprüfungsschnittstelle**

# 1052iNED

Patientenmonitor Bedienungsanleitung

【**Mehr** 】, um um das nachstehende Auswahlfenster anzuzeigen:

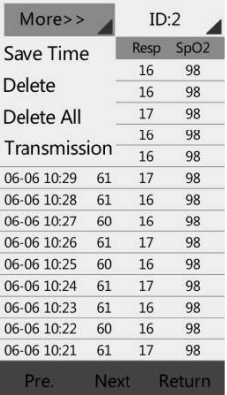

**Fig 8-3 Das Auswahlfenster von "Mehr"** 

In dieser Schnittstelle können Sie 【Speicherdauer】

In dieser Schnittstelle können Sie **【Speicherdauer】**<br>【Löschen】, 【Alle löschen】, 【Übertragung】einstellen.

- ٠ Speicherdauer: Um die Speicherdauer anzupassen, können Sie **"0 s, 30 s, 1 min, 2 min, 5 min, 10 min** " auswählen. Fig 8-3 Das Auswahlfenster von "Mehr"<br>dieser Schnittstelle können Sie **[Speicherdauer ]**,<br>chen **]**, **[Alle löschen ]**, **[Übertragung ]** einstellen.<br>Speicherdauer: Um die Speicherdauer anzupassen,<br>können Sie "0 s, 30 s, 1 m le können Sie<br> **Chen I**, **(Übertr**<br>
Jm die Speicher<br> **s, 30 s, 1 min,**<br>
können Sie die<br>
ziffer löschen.<br>
er können Sie di<br>
r können Sie dir I Speicherdauer 1,<br>
rtragung 1 einstellen.<br>
herdauer anzupassen,<br>
nin, 2 min, 5 min,<br>
die Trenddaten der<br>
die Trenddaten aller<br>
den Trend versenden.
- . **Löschen** : Hier können Sie die Trenddaten der ausgewählten Kennziffer löschen.
- . L**öschen**: Hier können Sie die Trenddaten der<br>ausgewählten-Kennziffer-löschen.<br>**Alle Löschen**: Hier können Sie die Trenddaten aller<br>Patienten-löschen.<br>Übertragung: Hier können Sie den Trend versenden. Patienten löschen.
- . **Übertragung**: Hier können Sie den Trend versenden.

### **TIELISK** nsen

Patientenmonitor Bedienungsanleitung

Vorher muss die vom Hersteller bereitgestellte Option "System auf Überwachungsdaten prüfen" geöffnet, und über den USB-Stecker eine Verbindung zwischen Computer und Monitor hergestellt werden. Nach dem Senden aller Trenddaten können Sie diese auf dem Computer überprüfen.

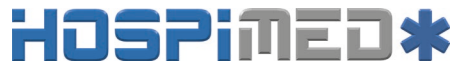

# **Kapitel 9 Batterie**

### **9.1 Einleitung**

Patientenmonitor vorgesehen, die durchgehendes Arbeiten auch Patientenmonitor vorgesehen, die durchgehend<br>bei abgeschalteter Stromversorgung ermöglicht. Eine wiederaufladbare und wartungsfreie Batterie ist für den Eine wiederaufladbare und wa<br>ientenmonitor vorgesehen, die<br>abgeschalteter Stromversorgun

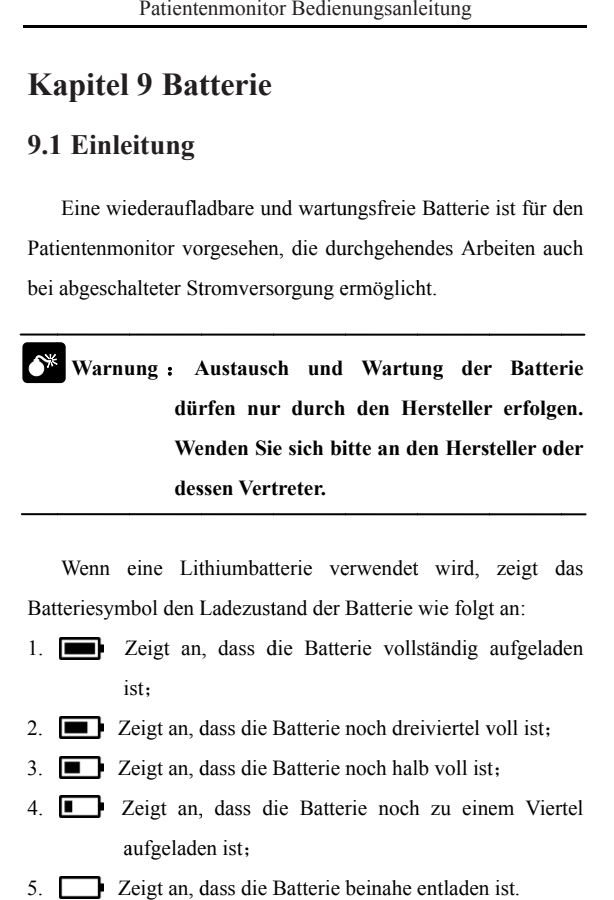

Batteriesymbol den Ladezustand der Batterie wie folgt an: Wenn eine Lithiumbatterie verwendet wird, zeigt das<br>Batteriesymbol den Ladezustand der Batterie wie folgt an:<br>1. Zeigt an, dass die Batterie vollständig aufgeladen Wenn eine Lithiumbatterie verwendet wird, zeigt das das

- 4. **Zeigt an, dass die Batterie vollständig aufgeladen**<br>
ist;<br>
2. **Zeigt an, dass die Batterie noch dreiviertel voll ist;**<br>
3. **Zeigt an, dass die Batterie noch halb voll ist;**<br>
4. **Zeigt an, dass die Batterie noch zu eine** ist ;
- **2.** Zeigt an, dass die Batterie noch dreiviertel voll ist;  $\mathcal{D}$
- 3.  $\Box$  Zeigt an, dass die Batterie noch halb voll ist; 3.
- aufgeladen ist ;
- 5. 5. Zeigt an, dass die Batterie beinahe entladen ist.

# 1052i

Patientenmonitor Bedienungsanleitung

Die Stromversorgung über die Batterie ist nur in einem begrenzten Zeitraum möglich. Ist die Batteriespannung zu niedrig, wird ein Alarm ...Batteriespannung niedrig" ausgelöst.Legen Sie den Monitor bitte in das Ladegerät, um die Batterie aufzuladen. Der Monitor wird 10 Minuten nach dem ersten Alarm "Batteriespannung niedrig" automatisch abgeschaltet.

#### **9.2 Aufladen der Batterie**

Die Batterie wird wie folgt aufgeladen:

- 1. Stecken Sie den Mikro-USB in das Netzteil.
- 2. Verbinden Sie den anderen Stecker des Mikro-USB im Monitor und stecken Sie das Ladegerät an die Steckdose.
- 3. Die Anzeigeleuchte am Monitor ist eingeschaltet, um den Ladevorgang der Batterie anzuzeigen.
- 4. Geht die Anzeigeleuchte für die Batterieladung am Monitor aus, ist die Batterie vollständig aufgeladen.

### **9.3 Optimieren der Batterieleistung**

Eine Batterie benötigt mindestens zwei Optimierungszyklen, wenn sie erstmalig in Betrieb genommen wird. Ein Batteriezyklus ist eine vollständige, ununterbrochene Aufladung

# INSPi

Patientenmonitor Bedienungsanleitung

der Batterie, gefolgt von einer vollständigen, ununterbrochenen Entladung der Batterie. Eine Batterie sollte regelmäßig aufbereitet werden, um die Betriebsdauer zu erhalten. Bereiten Sie eine Batterie einmalig auf, wenn diese über einen Zeitraum von zwei Monaten verwendet oder gelagert wurde oder wenn die Laufzeiten merklich verkürzt sind.

Sie können eine Batterie wie folgt optimieren:

- 1. Trennen Sie den Monitor vom Patienten und halten Sie alle Überwachungs- und Messverfahren an.
- 2. Legen Sie den Monitor in das Ladegerät und stellen Sie eine Verbindung mit dem Wechselstromnetz her. Lassen Sie die Batterie über einen Zeitraum von mehr als 4 Stunden unterbrechungsfrei laden.
- 3. Trennen Sie das Ladegerät vom Stromnetz und lassen Sie den Monitor batteriebetrieben laufen, bis sich dieser abschaltet.
- 4. Legen Sie den Monitor wieder in das Ladegerät und stellen Sie eine Verbindung mit dem Wechselstromnetz her. Lassen Sie die Batterie über einen Zeitraum von mehr als 4 Stunden unterbrechungsfrei laden.
- 5. Die Optimierung der Batterie ist abgeschlossen.

# 125210E2

Patientenmonitor Bedienungsanleitung

### **9.4 Überprüfung der Lithiumbatterie**

Die Leistungsfähigkeit einer Batterie kann im Laufe der Zeit abnehmen. Sie können die Leistungsfähigkeit einer Batterie wie folgt prüfen:

- 1. Trennen Sie den Monitor vom Patienten und halten Sie alle Überwachungs- und Messverfahren an.
- 2. Legen Sie den Monitor in das Ladegerät und stellen Sie eine Verbindung mit dem Wechselstromnetz her. Lassen Sie die Batterie über einen Zeitraum von mehr als 4 Stunden unterbrechungsfrei laden.
- 3. Trennen Sie das Ladegerät vom Stromnetz und lassen Sie den Monitor batteriebetrieben laufen, bis sich dieser abschaltet.
- 4. Die Betriebsdauer einer Batterie spiegelt direkt die Leistungsfähigkeit wider.

#### **9.5 Entsorgung der Batterien**

Beschädigte oder verbrauchte Batterien sollten ersetzt und ordnungsgemäß entsorgt werden. Entsorgen Sie verwendete Batterien entsprechend der lokalen Bestimmungen.

# 10SPINED\*

Patientenmonitor Bedienungsanleitung

 $\sim$ 

**Warnung: Zerlegen Sie Batterien nicht, entsorgen Sie diese nicht durch Verbrennen und verursachen Sie keinen Kurzschluss. Die Batterien könnten sich entzünden oder auslaufen und zu Personenschäden führen.** 

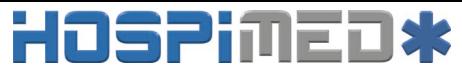

### **Kapitel 10 Wartung und Reinigung**

### **10.1 Einleitung**

Halten Sie Ihre Geräte und das Zubehör frei von Staub und Schmutz. Befolgen Sie diese Regeln, um Schäden an den Geräten zu vermeiden:

- 1. Verdünnen Sie immer entsprechend der Herstellerhinweise oder verwenden Sie die geringstmögliche Konzentration.
- 2. Tauchen Sie kein Teil des Gerätes in die Flüssigkeit ein.
- 3. Gießen Sie keine Flüssigkeit über das Gerät oder Zubehör.
- 4. Lassen Sie Flüssigkeit nicht in das Gehäuse eindringen.
- 5. Verwenden Sie zu keinem Zeitpunkt abrasive Materialien (wie beispielsweise Stahlwolle oder Silberpolitur) oder ätzende Reinigungsmittel (wie beispielsweise Aceton oder Reinigungsmittel auf Acetonbasis).

#### **Warnung:**

绞

 **Stellen Sie sicher, dass das System abgeschaltet ist, und trennen Sie alle Stromkabel von den Anschlüssen, bevor Sie das Gerät reinigen.** 

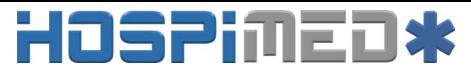

 **Für eine ideale Leistung sollte das Produkt ausschließlich durch qualifiziertes Servicepersonal gewartet werden.** 

**Vorsicht: Sollten Sie Flüssigkeit auf das Gerät oder das Zubehör schütten, wenden Sie sich bitte an Ihr Servicepersonal oder uns.** 

#### **10.2 Jährliche Sicherheitsprüfung**

**Hinweis: Um die Leistung und Sicherheit des Gerätes sicherzustellen, muss es nach einem Jahr im Gebrauch einer Überprüfung unterzogen werden. Wenden Sie sich bitte an sachkundige Techniker, wenn Sie das Gerät überprüfen wollen.**   $\bullet$ 

Reinigen Sie den Stecker des Stromkabels bitte mindestens einmal jährlich. Zu viel Staub auf dem Stecker kann einen Brand auslösen.

# 1252MED

Patientenmonitor Bedienungsanleitung

Die folgenden Sicherheitsüberprüfungen sollten mindestens einmal jährlich stattfinden und von einer qualifizierten Person durchgeführt werden, welche entsprechend geschult, ausgebildet und praktisch erfahren ist, um diese Tests durchführen zu können.

Die Daten sollten in einem Geräteprotokoll dokumentiert werden. Funktioniert das Gerät nicht ordnungsgemäß oder besteht es eine der nachstehenden Prüfungen nicht, muss das Gerät repariert werden.

① Überprüfen Sie das Gerät und das Zubehör auf mechanische und Funktionsschäden.

② Überprüfen Sie die sicherheitsrelevante Beschilderung auf Lesbarkeit.

③ Prüfen Sie, dass das Gerät ordnungsgemäß entsprechend der Beschreibung in der Gebrauchsanweisung funktioniert.

④ Prüfen Sie den Schutzleiterstrom entsprechend IEC 60601-1 Grenzwert: NC 500 μA, SFC: 1000 μA.

④ Prüfen Sie den Gehäuseableitstrom entsprechend IEC 60601-1: Grenzwert: NC 100 μA, SFC: 500 μA.

⑥ Prüfen Sie den Patientenableitstrom (Normalbetrieb) entsprechend IEC 60601-1

Grenzwert: Typ CF: für Wechselstrom: 10 μA, für Gleichstrom:

# DSPI

Patientenmonitor Bedienungsanleitung

10 μA.

⑦ Überprüfen Sie den Patientenableitstrom unter Erster-Fehler-Bedingung entsprechend IEC 60601-1

Grenzwert: Typ CF: für Wechselstrom: 50 μA, für Gleichstrom: 50 μA.

⑧ Überprüfen Sie den Patientenableitstrom Netzspannung auf angebrachtem Teil: Entsprechend IEC 60601-1:

Grenzwert: Typ CF: für Wechselstrom: 50 uA

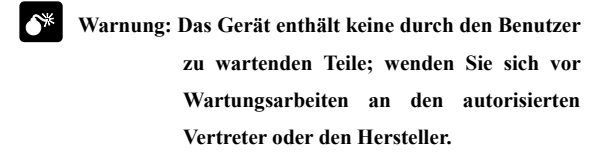

#### **10.3 Reinigung des Monitors**

1. In Krankenhäusern verwendete übliche Reinigungsmittel und korrosionsfreie Desinfektionsmittel können zum Reinigen des Monitors verwendet werden; beachten Sie jedoch bitte, dass viele Reinigungsmittel vor einer Verwendung verdünnt werden müssen; verwenden Sie diese

# L I SHE

Patientenmonitor Bedienungsanleitung

bitte entsprechend der Hinweise des Reinigungsmittelherstellers.

- 2. Vermeiden Sie die Verwendung von Alkoholen, Aminooder Acetonyl-Reinigungsmitteln
- 3. Das Gehäuse und der Monitor sollten frei von Staub sein und sie können mit einem fusselfreien, weichen Tuch oder Schwamm abgewischt werden, das/der mit dem Reinigungsmittel durchtränkt ist. Achten Sie beim Reinigen darauf, die Flüssigkeit nicht auf das Gerät zu verschütten, und lassen Sie keine Flüssigkeit in das Gerät eindringen. Beim Abwischen des seitlichen Bedienfelds des Monitors müssen Sie insbesondere darauf achten, dass das Wasser nicht in die Kabel und Ausgänge des Bedienfelds läuft.
- 4. Verwenden Sie keine scheuernden Materialien, wie beispielsweise eine Drahtbürste oder einen Metallaufheller, zum Reinigen, da das Bedienfeld und der Bildschirm des Monitors durch diese Materialien beschädigt werden.
- 5. Tauchen Sie den Monitor nicht in die Flüssigkeit ein.
- 6. Wenn das Kabel oder ein Befestigungsstecker aus Versehen nass werden, spülen Sie diese bitte mit destilliertem oder entionisiertem Wasser und trocken Sie diese mindestens eine Stunde bei einer Umgebungstemperatur von 40 ℃ bis

# 1052

Patientenmonitor Bedienungsanleitung

 $80^\circ$   $\degree$   $\degree$ 

#### **10.4 Reinigung des EKG-Kabels**

Die empfohlenen Desinfektionsmittel sind Glutardialdehyd-Lösung und 10-prozentige Entfärbungslösung.

- a) Reinigen Sie das Kabel vor der Sterilisierung bitte.
- b) Reinigen Sie die Oberfläche des Kabels mit einem mit etwas frischem Wasser oder neutralem Seifenwasser betauten weichen Tuch.
- c) Schrubben Sie das Kabel mit einem mit etwas Desinfektionsmittel betauten weichen Tuch.
- d) Wischen Sie das am Kabel verbleibende Desinfektionsmittel mit einem mit frischem Wasser betauten weichen Tuch ab.
- e) Lagern Sie das Kabel in einer schattigen und kühlen Umgebung zum Belüften.

#### **Achtung:**

- Sterilisieren Sie die Ableitung nicht mit einem Hochdruck-, radioaktiven oder Dampfgerät.
- Tauchen Sie die Ableitungen nicht direkt in die Flüssigkeit ein.
- Um langfristige Schäden am Kabel zu vermeiden, wird vorgeschlagen, dass die Sterilisierung des Produktes nur

# IOSPINED

Patientenmonitor Bedienungsanleitung

dann durchgeführt wird, wenn dies entsprechend der Bestimmungen Ihres Krankenhauses erforderlich ist.

 Die Einwegelektrode darf nicht gereinigt und wiederverwendet werden.

#### **10.5 Reinigung des SpO2-Sensors**

- 1. Das Gehäuse des Sensors und der Lichtschlauch können mit einem Tupfer oder nicht aus samt bestehenden weichen Tuch gereinigt werden, das mit medizinischem Alkohol benetzt ist.
- 2. Das Sensorkabel kann mit Wasserstoffperoxid 3 % oder Isopropylalkohol 70 % gereinigt oder sterilisiert werden.
- 3. Es ist verboten, den Monitor in Hochdruckbehälter und direkt in die Flüssigkeit zu geben.

#### **Warnung: Verwenden Sie den Einweg-SpO2-Sensor nicht wieder und desinfizieren Sie ihn nicht.**   $\bullet^*$

#### **10.6 Entsorgung**

Entsorgen Sie den Monitor entsprechend der lokalen Umwelt- und Abfallentsorgungsgesetze und -bestimmungen.

#### 10-7

Patientenmonitor Bedienungsanleitung

Befolgen Sie zum Entsorgen des SpO2-Sensors und des EKG-Kabels die lokalen Bestimmungen zum Entsorgen von Krankenhausabfall.

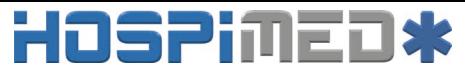

## **Kapitel 11 Zubehör**

#### **Warnung:**   $\bullet^*$

- **Verwenden Sie ausschließlich das in dieser Anleitung vorgegebene Zubehör. Wenn anderes Zubehör verwendet wird, kann dies zu Schäden am Monitor führen.**
- **Einwegzubehör ist für eine Verwendung bei nur einem Patienten gedacht. Durch eine erneute Verwendung besteht unter Umständen das Risiko einer Kontamination und Auswirkungen auf die Messgenauigkeit.**
- **Überprüfen Sie das Zubehör und dessen Verpackung auf jedwede Anzeichen von Beschädigung. Verwenden Sie das Zubehör nicht, wenn eine Beschädigung festgestellt wurde.**

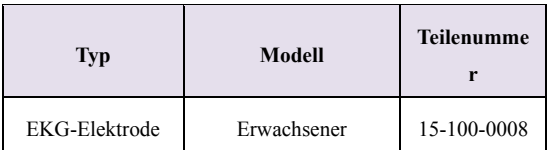

HOSPIMED GmbH, Werlenweg 1, CH-8600 Dübendorf www.hospimed.ch, info@hospimed.ch

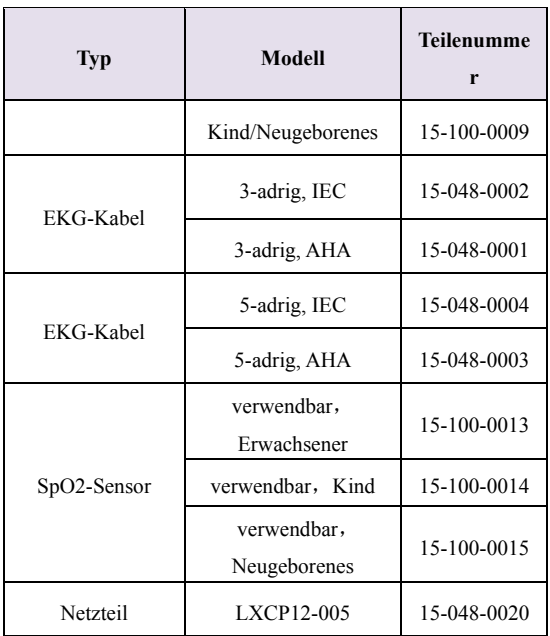

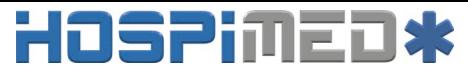

## **Anhang A Produktdaten**

### **A.1 Sicherheitsdaten**

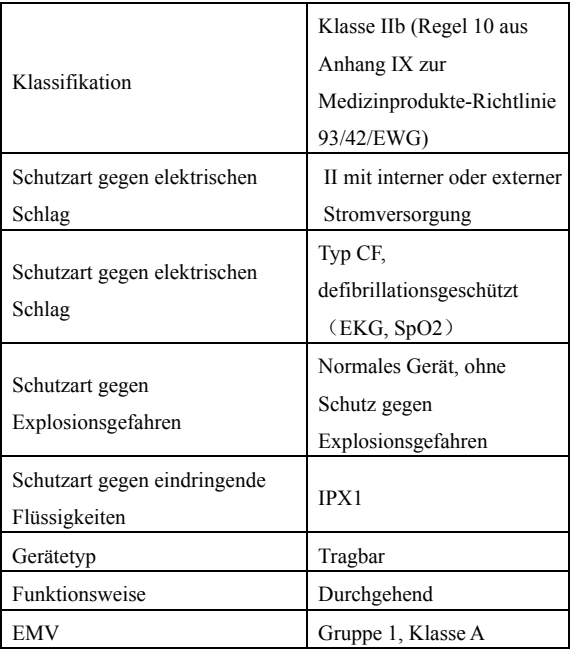

Patientenmonitor Bedienungsanleitung

### **A.2 Physische Daten**

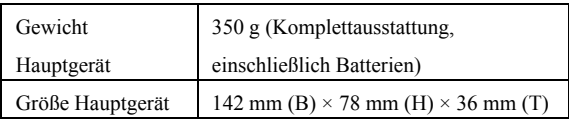

### **A.3 Umweltdaten**

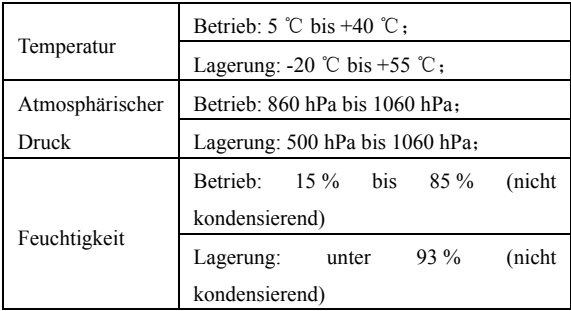

### **A.4 Ladedaten**

#### **A4.1 Netzteil**

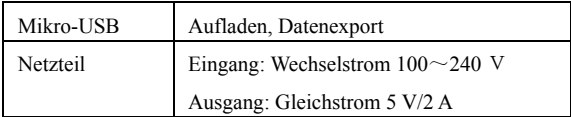

### E<br>F **HOSPINED\***

Patientenmonitor Bedienungsanleitung

#### **A4.2 Batterien**

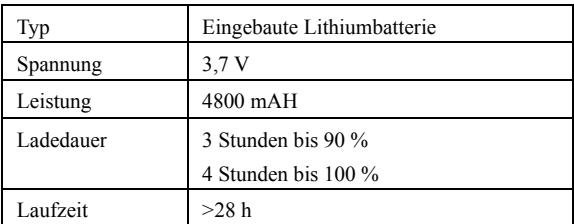

### **A.5 Hardwaredaten**

#### **A.5.1-Anzeige**

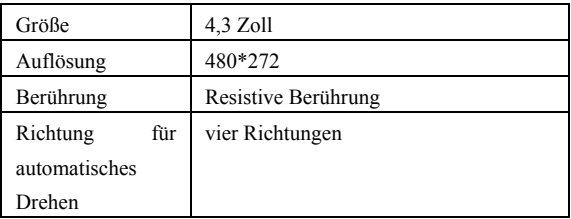

#### **A.5.2 Anzeigeleuchte**

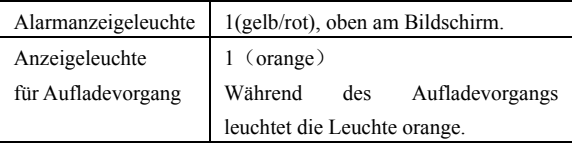

Patientenmonitor Bedienungsanleitung

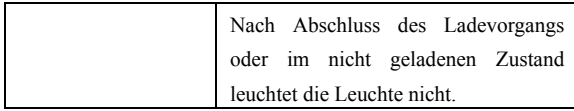

#### **A.5.3 Audio-Informationen**

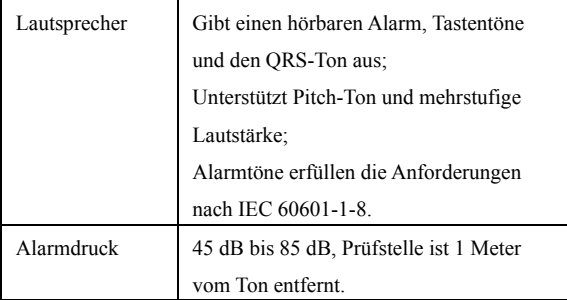

#### **A.5.4 Tasten**

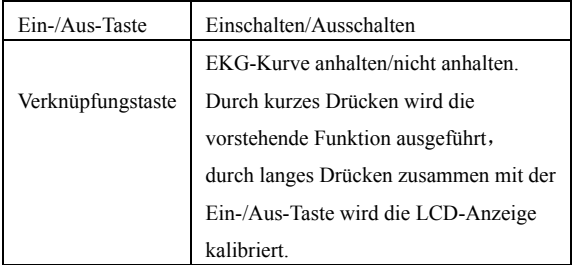

# 05PiMED

Patientenmonitor Bedienungsanleitung

### **A.6 Datenspeicherung**

Die veränderlichen Trends der physiologischen Parameter werden auf dem Monitor angezeigt; optional können Sie PC-Software auswählen, um eine Trendüberprüfung mittels USB auf einen Computer zu übertragen.

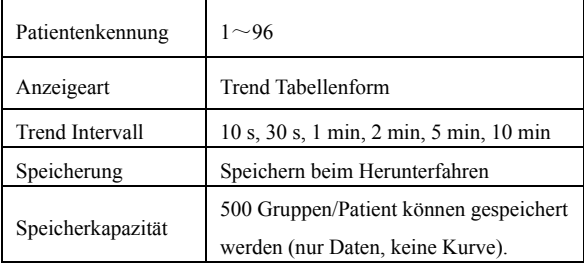

### **A.7 Messdaten**

#### **A.7.1 EKG-Daten**

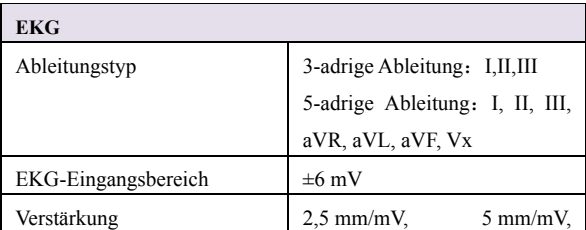

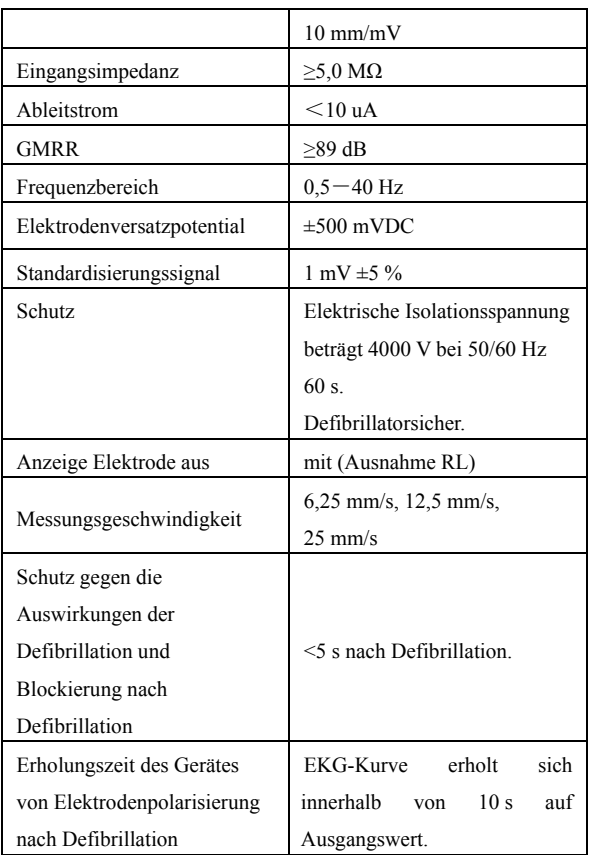

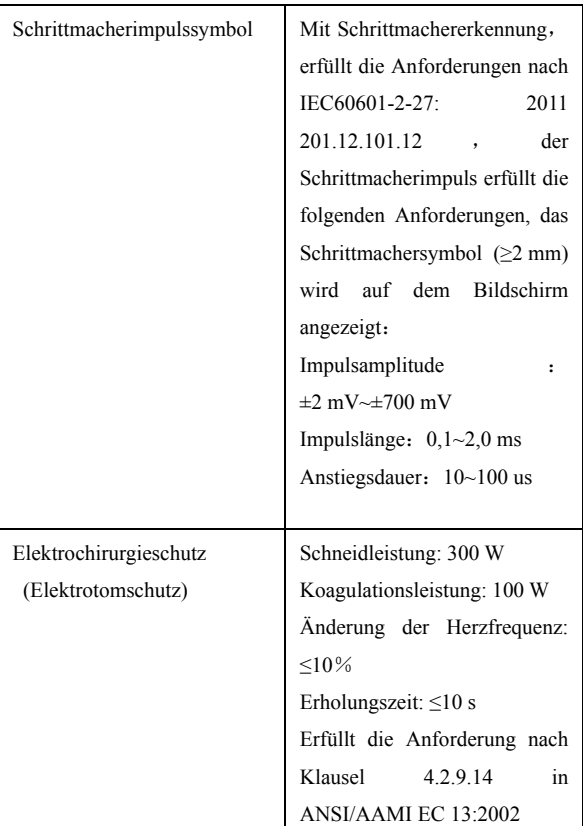

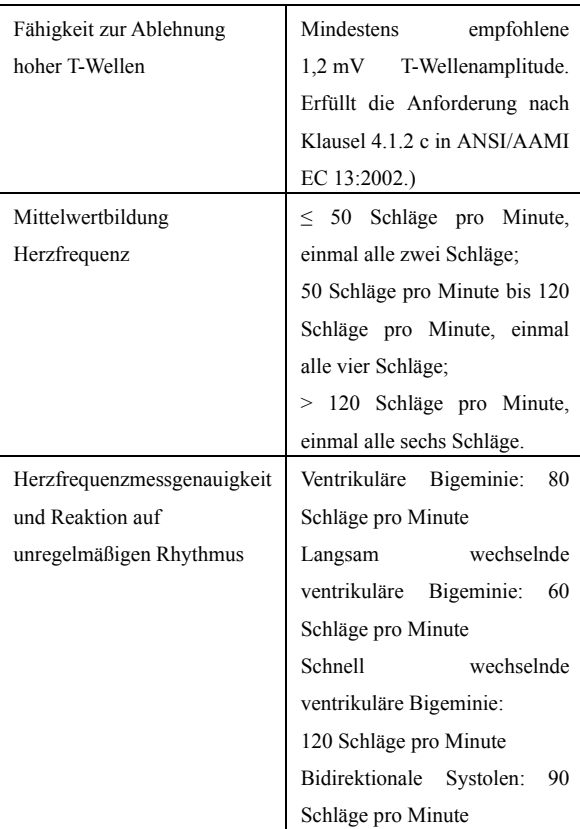
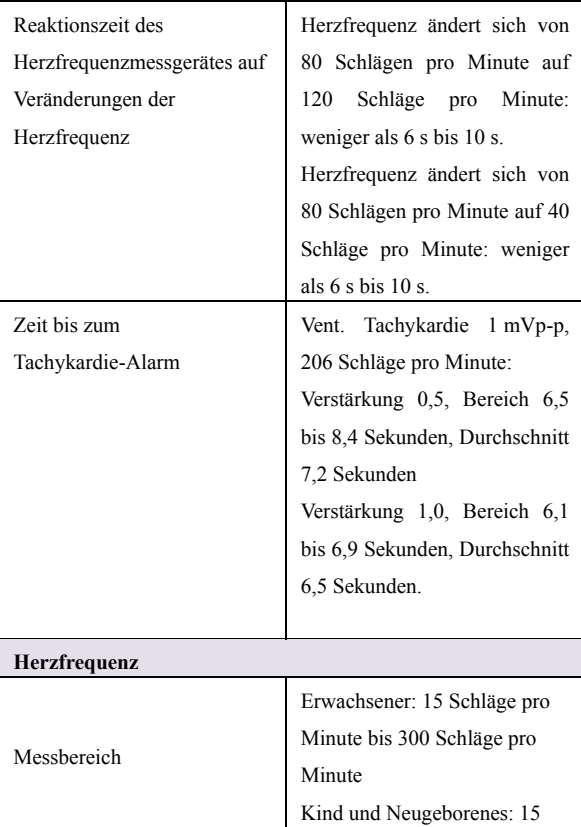

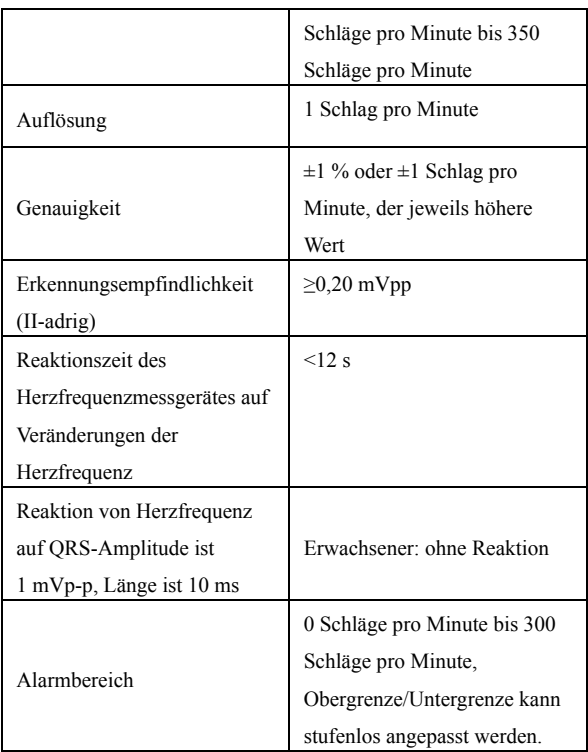

### E<br>F **HOSPINED\***

Patientenmonitor Bedienungsanleitung

#### **A.7.2 Atmungsdaten**

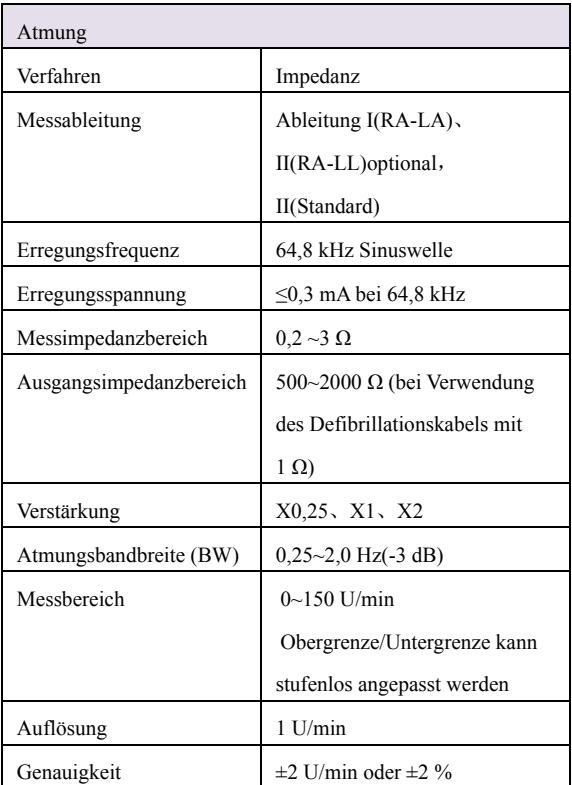

Patientenmonitor Bedienungsanleitung

#### **A.7.3 BLT-SpO2**

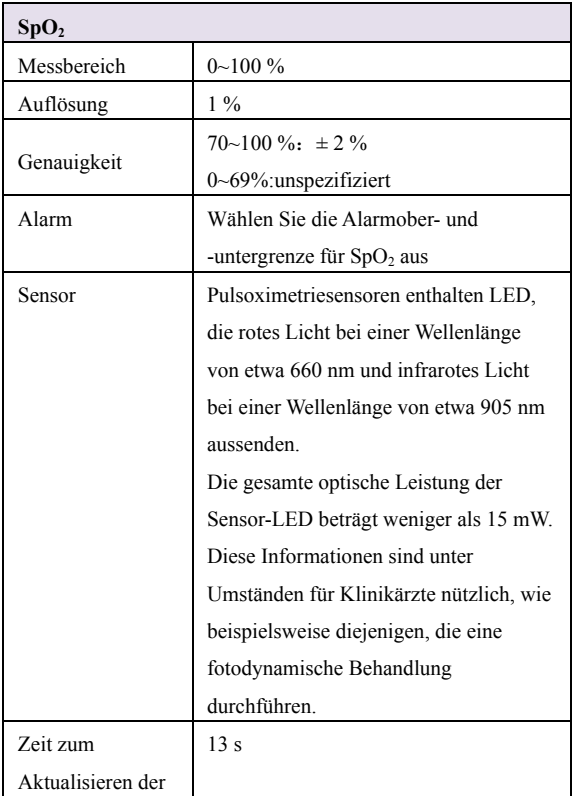

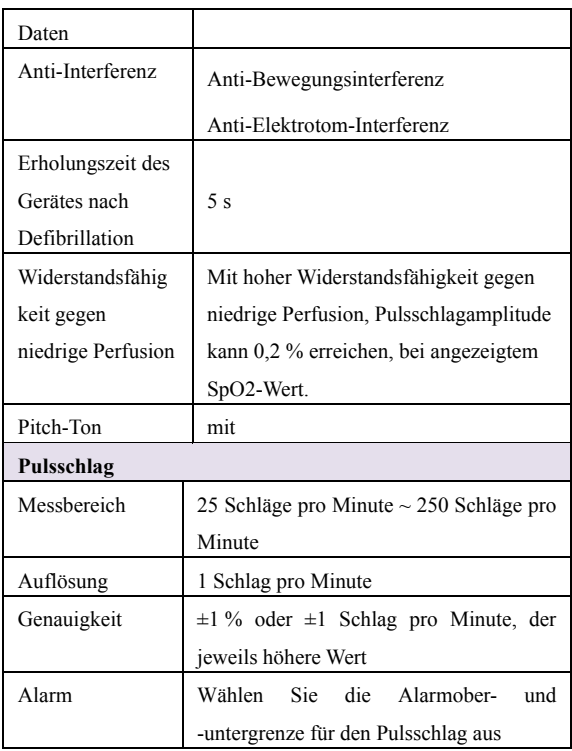

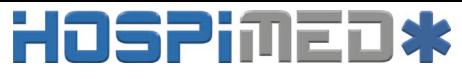

## **Anhang B Werkseinstellungen**

Dieser Abschnitt enthält die wichtigsten Werkseinstellungen. Diese Einstellungen können angepasst werden und Sie können die Werkseinstellungen bei Bedarf laden.

#### **B.1 Alarmkonfiguration**

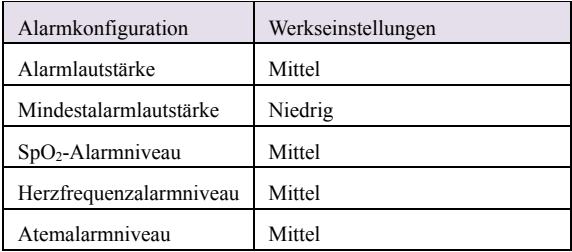

#### **B.2 Systemkonfiguration**

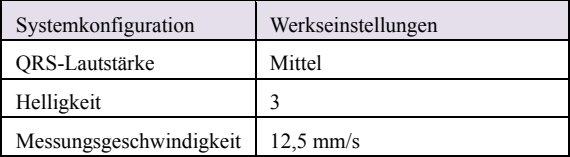

### E<br>F **HOSPINED\***

Patientenmonitor Bedienungsanleitung

### **B.3 EKG-Konfiguration**

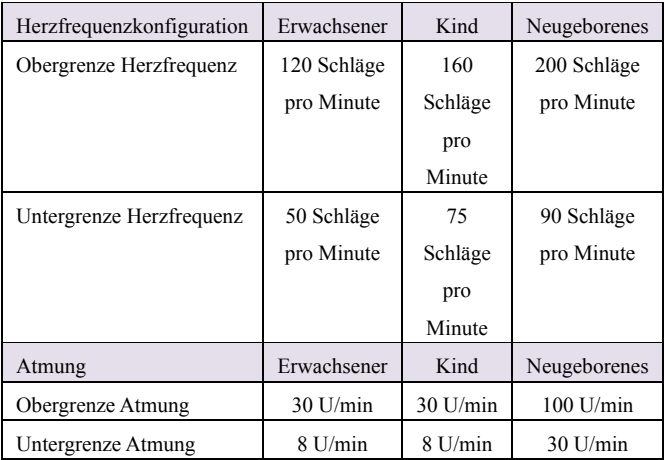

### **B.4 SpO2-Konfiguration**

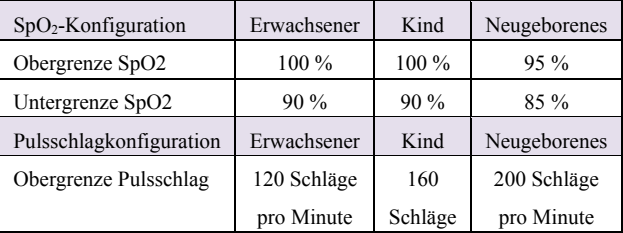

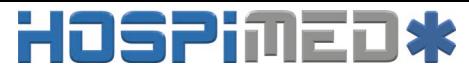

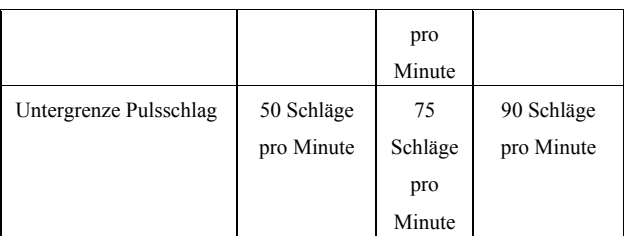

### **B.5 Trend-Konfiguration**

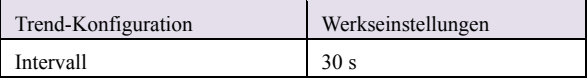

### **ED\*** lOSPiN

Patientenmonitor Bedienungsanleitung

## **Anhang C Alarmmeldungen**

Dieser Abschnitt enthält einige wichtige Alarmmeldungen. In den nachstehenden Tabellen bedeutet "\*", dass das Alarmniveau durch den Benutzer eingestellt werden kann.

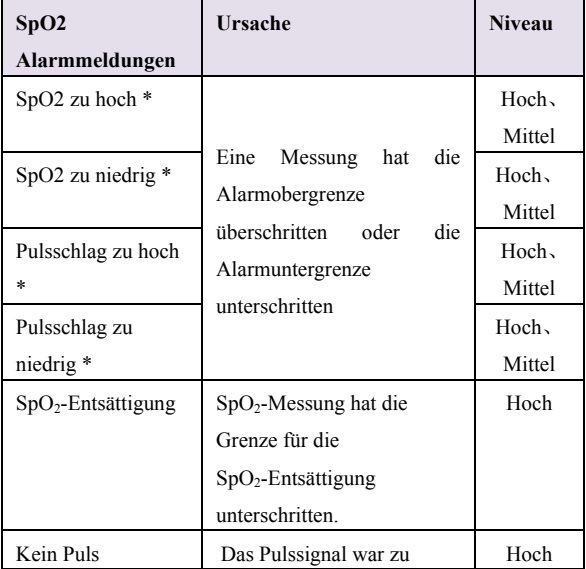

### **C.1 Physiologischer Alarm**

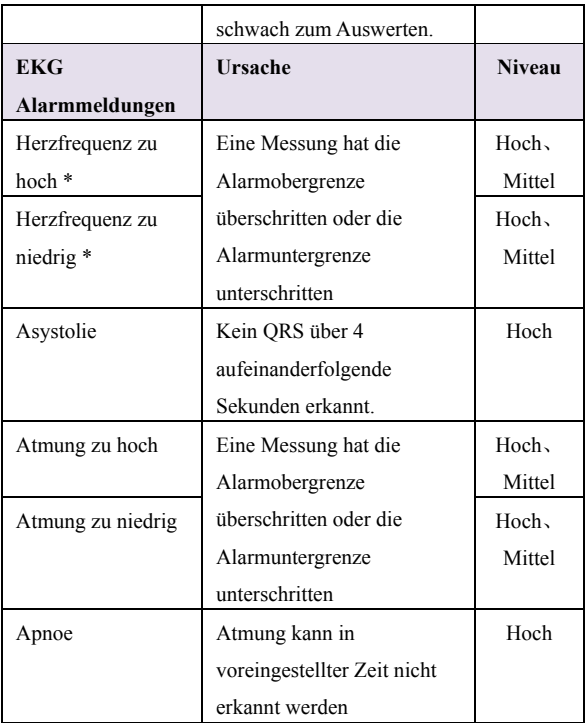

Patientenmonitor Bedienungsanleitung

### **C.2 Technischer Alarm**

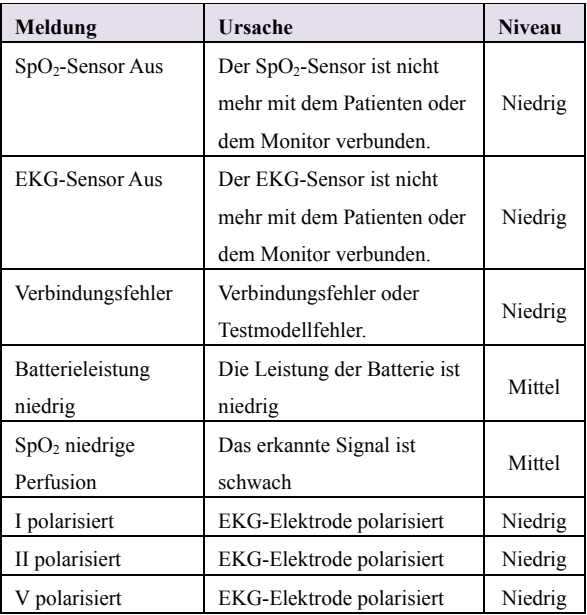

### **C.3 Aufforderungsmeldungen**

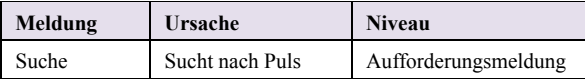

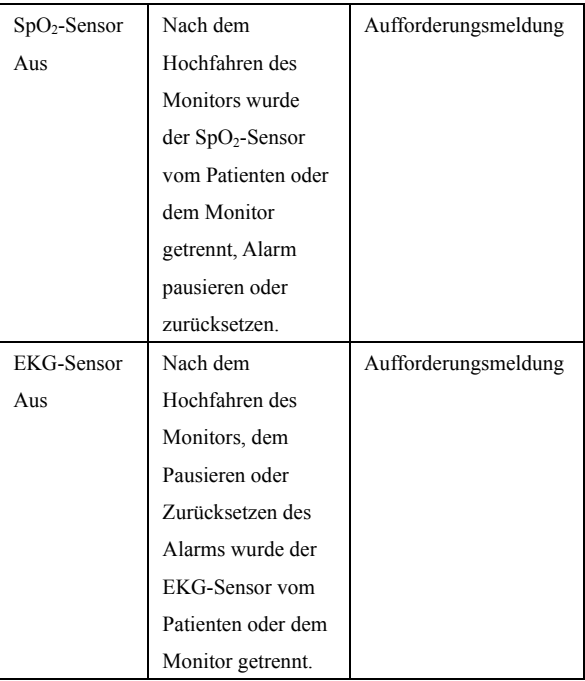

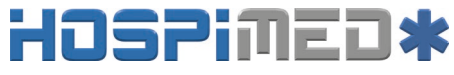

## **Anhang D Leitfaden und Herstellererklärung zur EMV**

### **Leitfaden und Herstellererklärung – elektromagnetische Emissionen für alle GERÄTE und SYSTEME**

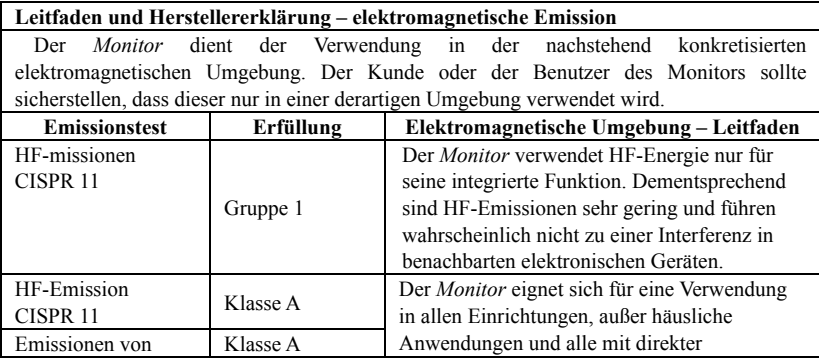

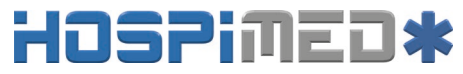

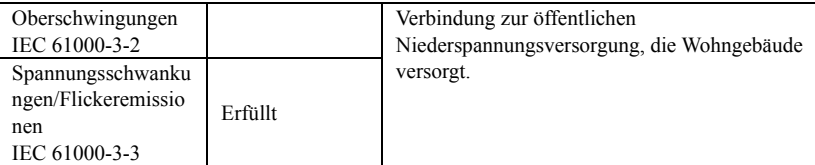

**Leitfaden und Herstellererklärung – elektromagnetische Sicherheit für alle GERÄTE und SYSTEME** 

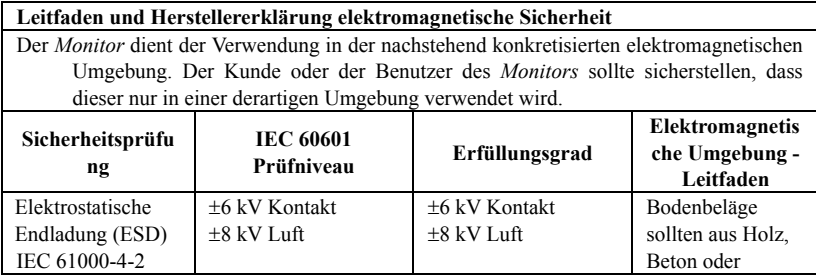

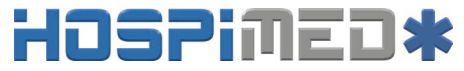

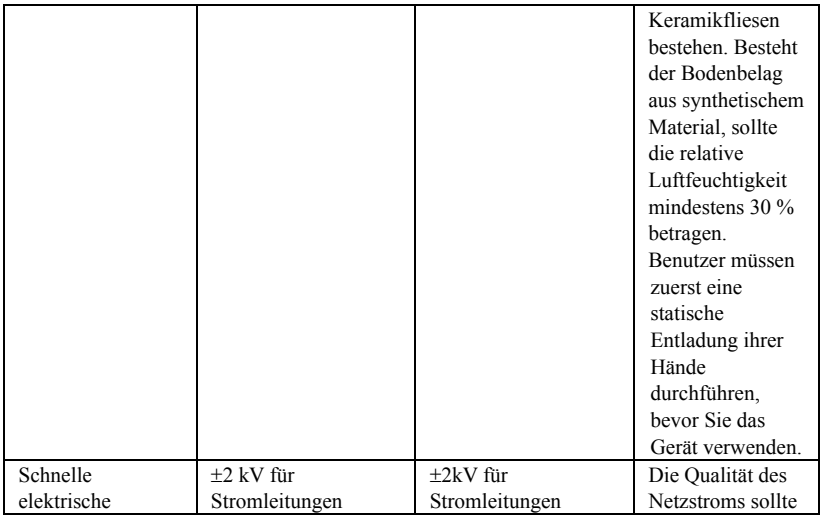

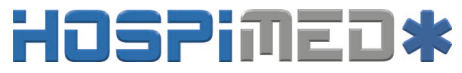

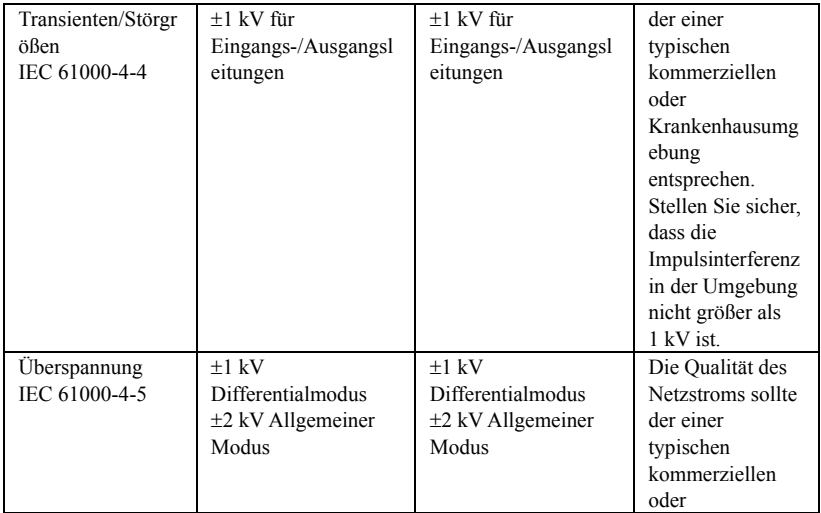

## **HOSPIMED\***

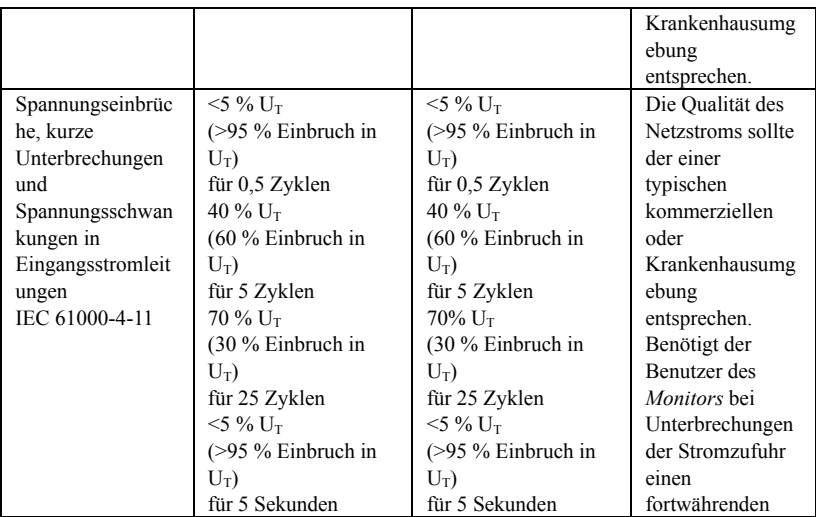

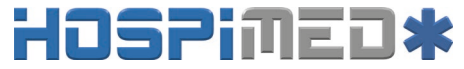

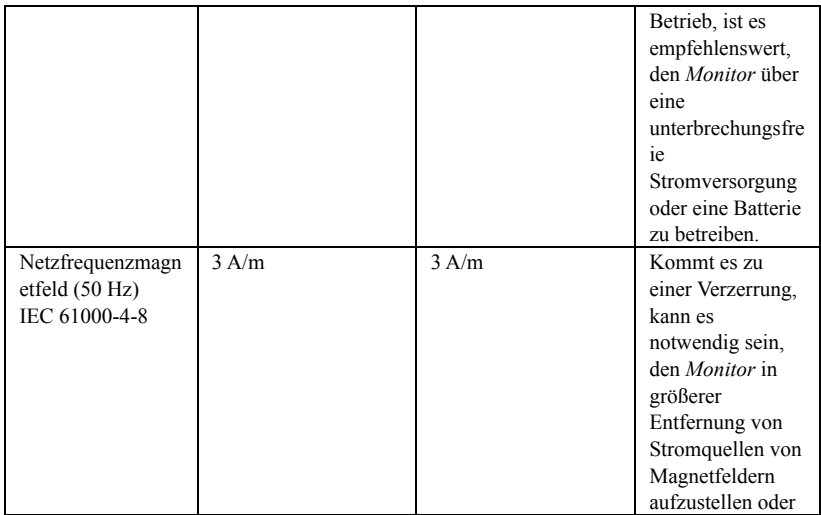

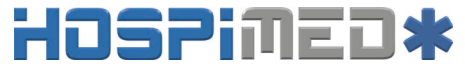

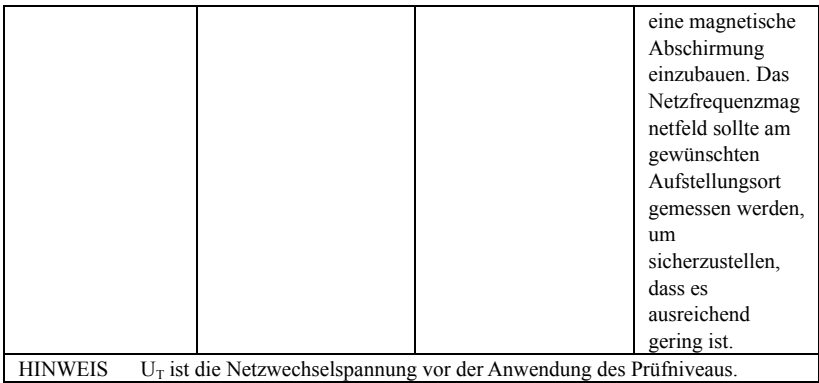

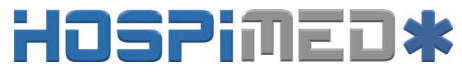

#### **Leitfaden und Herstellererklärung – elektromagnetische Sicherheit**

#### **für GERÄTE und SYSTEME, die nicht LEBENSERHALTEND sind**

**Leitfaden und Herstellererklärung elektromagnetische Sicherheit** 

Der *Monitor* dient der Verwendung in der nachstehend konkretisierten elektromagnetischen Umgebung. Der Kunde oder der Benutzer des *Monitors* sollte sicherstellen, dass dieser nur in einer derartigen Umgebung verwendet wird.

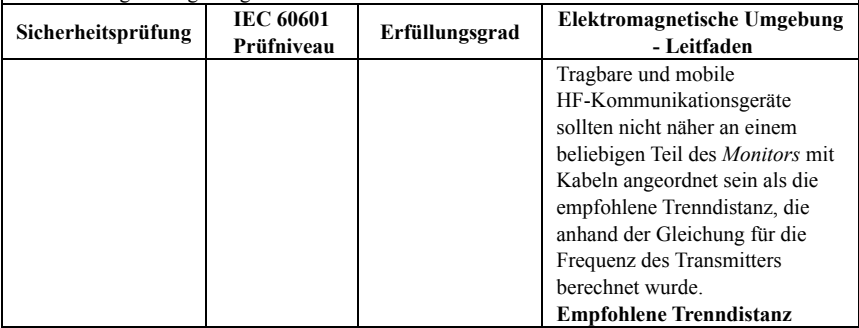

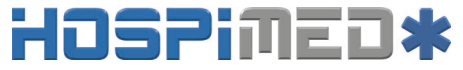

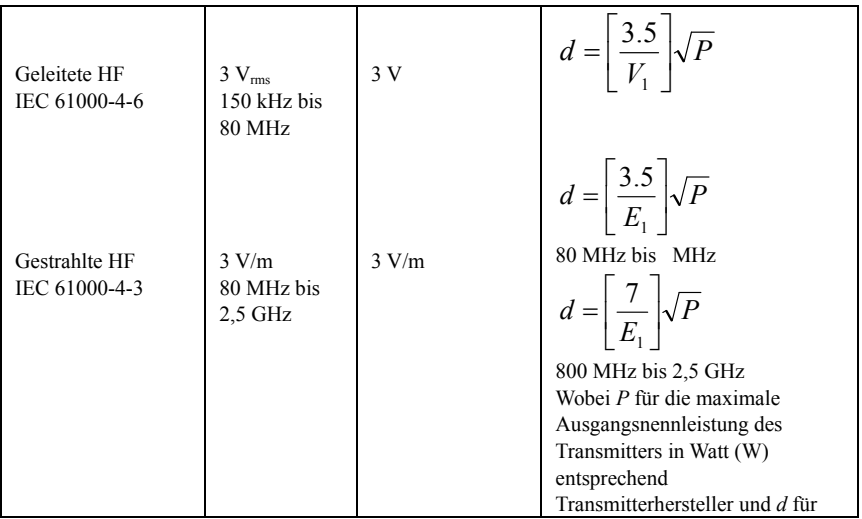

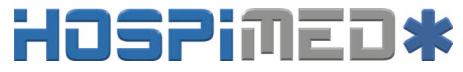

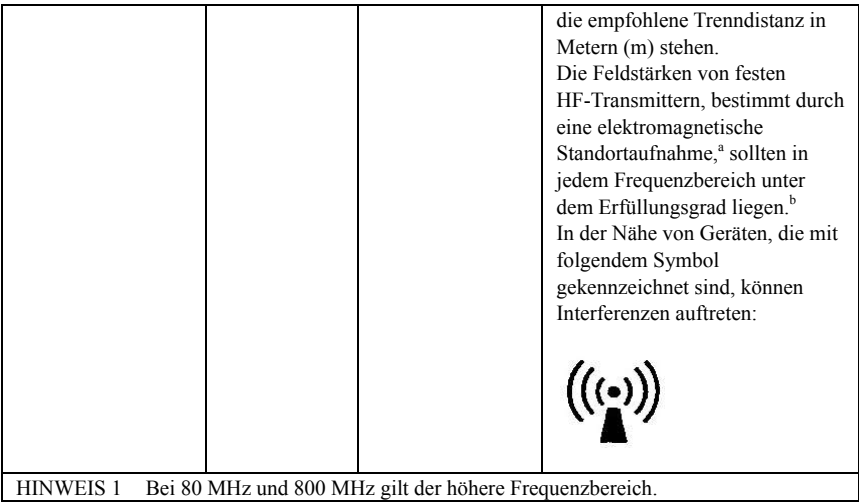

Patientenmonitor Bedienungsanleitung

HINWEIS 2 Dieser Leitfaden gilt unter Umständen nicht für alle Situationen. Die elektromagnetische Verbreitung unterliegt dem Einfluss der Absorption und Reflektion von Strukturen, Gegenständen und Menschen.

<sup>a</sup> Feldstärken von festen Transmittern, wie beispielsweise Basisstationen von Funktelefonen (Mobiltelefon, schnurloses Telefon) und beweglichem Landfunk, Amateurfunk, AM- und FM-Übertragungen und TV-Übertragungen können nicht genau theoretisch vorhergesagt werden. Für eine Beurteilung der elektromagnetischen Umgebung durch feste HF-Transmitter sollte eine elektromagnetische Standortaufnahme in Betracht gezogen werden. Überschreitet die gemessene Feldstärke am Standort des *Monitors* den vorstehenden entsprechenden HF-Erfüllungsgrad, sollte der *Monitor* zum Nachweis des Normalbetriebs überwacht werden. Wird eine ungewöhnliche Leistung beobachtet, sind eventuell zusätzliche Maßnahmen zu ergreifen, wie beispielsweise die Neuausrichtung oder das Versetzen des *Monitors* 

 $b$  Im Frequenzbereich 150 kHz bis 80 MHz sollten die Feldstärken unter 3 V/m liegen.

#### **Empfohlene Trenndistanzen zwischen tragbaren und mobilen**

**HF-Kommunikationsgeräten und den GERÄTEN oder dem SYSTEM– für GERÄTE oder SYSTEME, die nicht** 

#### **LEBENSERHALTEND sind**

Patientenmonitor Bedienungsanleitung

#### **Empfohlene Trenndistanzen zwischen Empfohlene Trenndistanzen zwischen tragbaren und mobilen HF-Kommunikationsgeräten und dem** *Monitor*

Der *Monitor* ist für eine Verwendung in einer elektromagnetischen Umgebung ausgelegt, in der gestrahlte HF-Störungen kontrolliert werden. Der Kunde oder Benutzer des *Monitors* kann elektromagnetische Interferenzen auch dadurch verhindern helfen, dass er einen Mindestabstand zwischen tragbaren und mobilen HF-Kommunikationsgeräten (Transmitter) und dem *Monitor*, siehe nachstehende Empfehlung, entsprechend der maximalen Ausgangsleistung der Kommunikationsgeräte einhält.

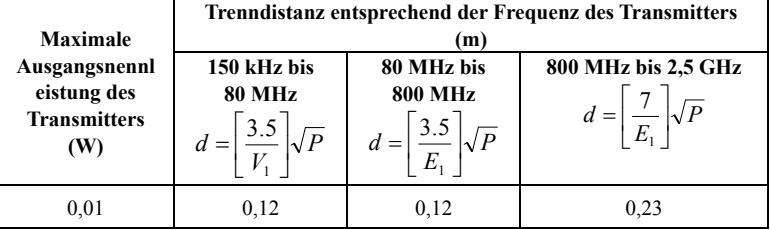

# **HOSPIMED\***

Patientenmonitor Bedienungsanleitung

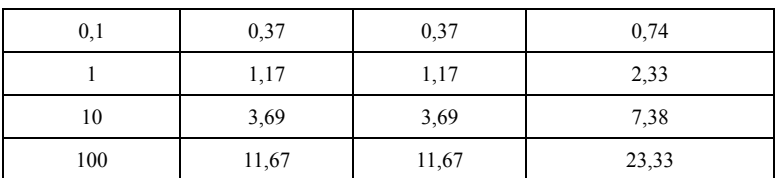

Bei Transmittern mit einer nicht vorstehend aufgeführten maximalen Ausgangsleistung kann die empfohlene Trenndistanz d in Metern (m) unter Verwendung der auf die Frequenz des Transmitters anwendbaren Gleichung geschätzt werden, wobei P für die maximale Ausgangsnennleistung des Transmitters in Watt (W) entsprechend Transmitterhersteller steht.

HINWEIS 1 Bei 80 MHz und 800 MHz gilt die Trenndistanz für den höheren Frequenzbereich.

HINWEIS 2 Dieser Leitfaden gilt unter Umständen nicht für alle Situationen. Die elektromagnetische Verbreitung unterliegt dem Einfluss der Absorption und Reflektion von Strukturen, Gegenständen und Menschen.

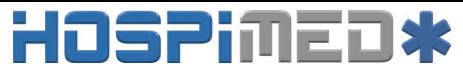

### **Anhang E Garantiekarte**

Vielen Dank, dass Sie sich für ein Produkt von BLT entschieden haben.

Füllen Sie bitte diese Karte aus und schicken Sie diese binnen einer Woche an den BLT-Kundendienst in ZHUHAI. Wenn Sie Hilfe benötigen oder Mängel auftreten, wenden Sie sich bitte telefonisch oder per Fax an uns. Während des Garantiezeitraums gilt die Garantie kostenfrei (nicht für Unfall, Missbrauch, Zweckentfremdung oder fehlerhafte Verwendung) Gerne können Sie jederzeit in unser Servicecenter kommen, wenn Sie nach Ablauf der Garantie spezielle Dienstleistungen in Anspruch nehmen wollen. Lassen Sie das Produkt nicht von einer Person reparieren, welche nicht durch BLT autorisiert oder geschult ist.

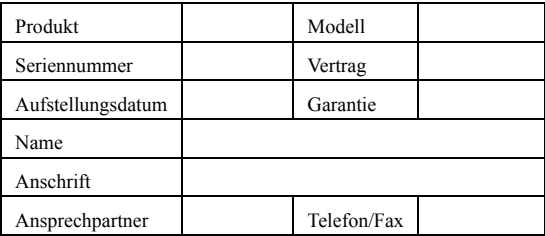

Produktbezeichnung: Patientenmonitor Produkttyp: M850 Hersteller: Guangdong Biolight Meditech Co., Ltd. Adresse: No.2 Innovation First Road, Technical Innovation Coast, Hi-tech Zone, Zhuhai, Volksrepublik China Postleitzahl: 519085

**PN: 22-067-0019**